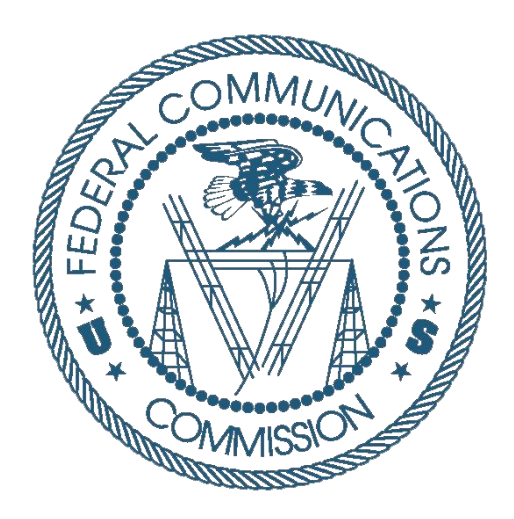

# Auction 904 Bidding System User Guide

Last updated: September 30, 2020

## **DISCLAIMER**

The Federal Communications Commission (the "Commission") will make available a web-based Bidding System for Rural Digital Opportunity Fund auction bidding purposes.

The Commission makes no warranty whatsoever with respect to the Bidding System. In no event shall the Commission, or any of its officers, employees or agents, be liable for any damages whatsoever (including, but not limited to, loss of business profits, business interruption, loss of business information, or any other loss) arising out of, or relating to the existence, furnishing, functioning or use of the Bidding System that is accessible to bidders in connection with this auction. Moreover, no obligation or liability will arise out of the Commission's technical, programming or other advice or service provided in connection with the Bidding System.

The examples that appear in this document are based on fictitious data and do not represent the actual data for this auction. Additionally, they do not reflect any predictions or assumptions about the actual bidding in the auction, the number of rounds, or the outcome of the auction. Any similarity to actual company names, PINs, FCC Registration Numbers (FRNs), or other personal information is coincidental.

#### **COPYRIGHT NOTICE**

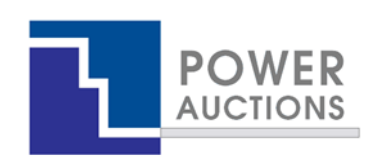

**Copyright © 2005–2020 by Power Auctions LLC.** The Power Auctions™ software service makes use of proprietary technology protected by US Patent Numbers 7,062,461; 7,165,046; 7,249,027; 7,337,139; 7,343,342; 7,467,111; 7,729,975; 7,774,264; 7,870,050; 7,899,734; 7,966,247; 8,065,224; 8,447,662; and 8,762,222. Permission is granted to duplicate and use this User Guide solely for purposes of participation in the Commission's Auction 904. All other rights are reserved**.**

# **Contents**

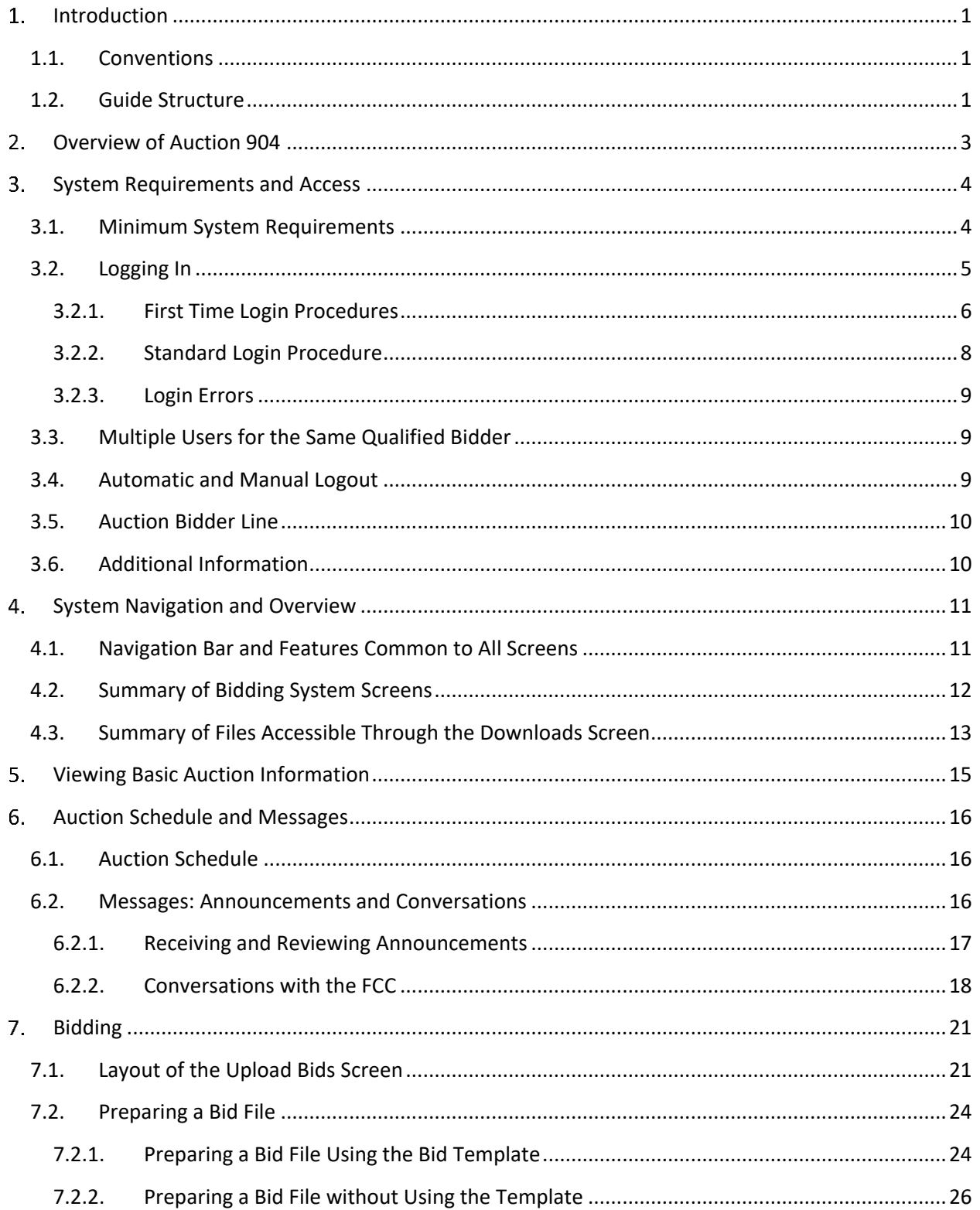

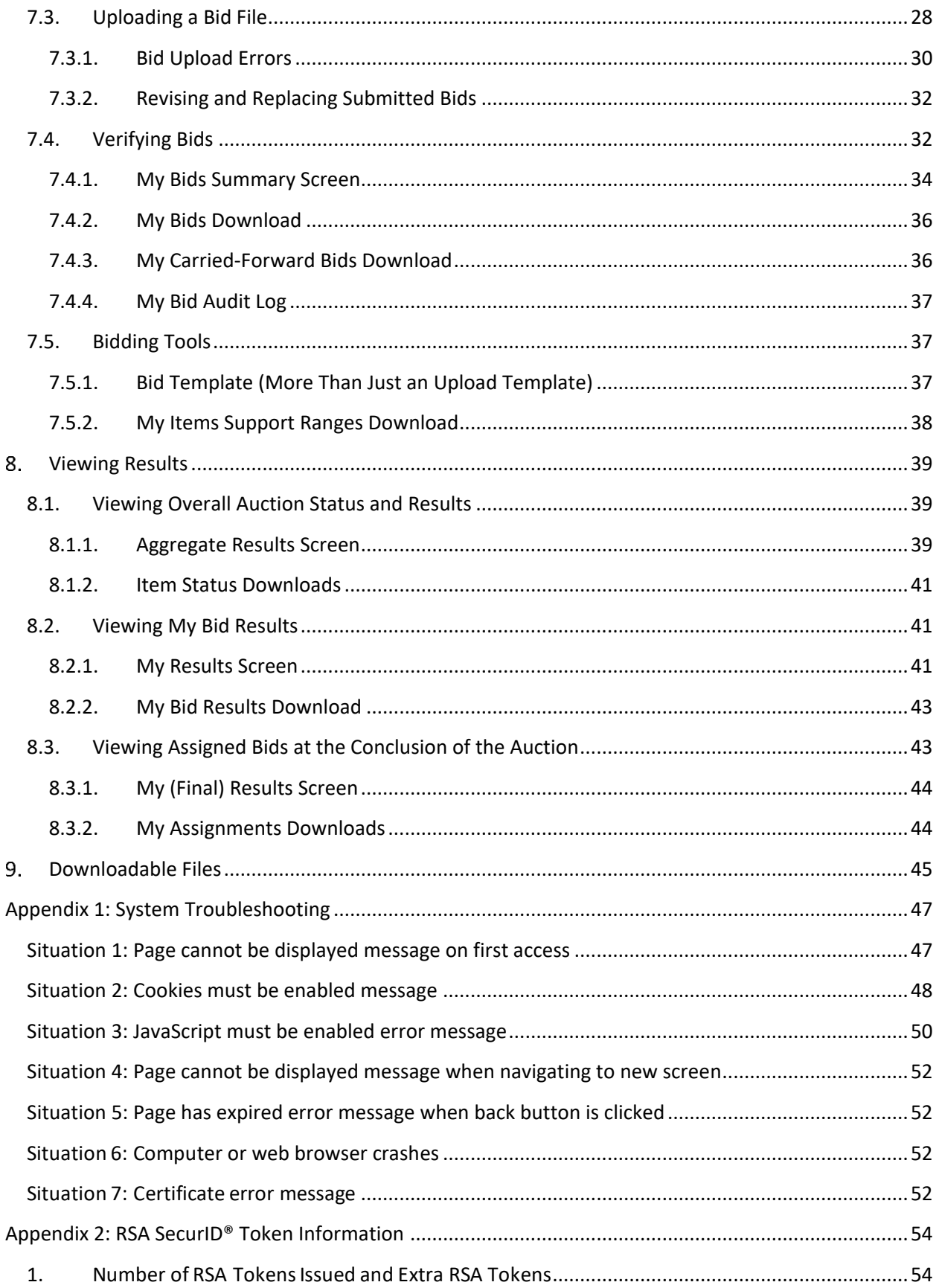

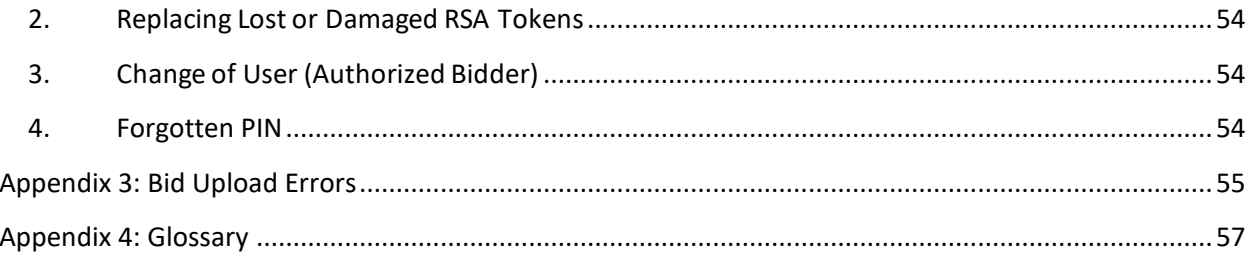

## <span id="page-5-0"></span>**Introduction**

This guide describes the features of the web-based FCC Auction Bidding System that bidders will use to bid in the Rural Digital Opportunity Fund Phase I auction (Auction 904). Additional information for this auction can be found on the FCC Auction 904 website: [www.fcc.gov/auction/904](https://www.fcc.gov/auction/904).

## <span id="page-5-1"></span>**1.1. Conventions**

In this guide screen names are Capitalized, internet addresses are highlighted in blue, links in the system are underlined, and the following text represents a  $\vert$  Button  $\vert$ .

Text boxes are used to indicate points where care is needed:

*Care needed with this feature!*

Where needed to illustrate examples, screen shots use a hypothetical qualified bidder named "Reliable Access, Inc."

In this guide, the term "bidder" refers to an applicant that has been identified by the FCC as qualified to bid in Auction 904 based on review of its FCC Form 183 application ("Form 183"). The terms "user," "you," and "authorized bidder" refer interchangeably to an individual identified on a qualified bidder's Form 183 as authorized to access the bidding system and to submit bids on behalf of the qualified bidder.

During the auction, authorized bidders may bid, by state, for support for items—an item is the aggregation of the eligible census blocks within a census block group, or "CBG"—, and at the performance tier and latency (T + L) combinations and in the states for which the bidder is eligible to bid. Throughout this document, the terms *CBG* and *item* are used interchangeably.

## <span id="page-5-2"></span>**1.2. Guide Structure**

This guide is set out as follows:

- Section 2 provides an overview of Auction 904
- Section 3 describes the system requirements for accessing the system and how to log in
- Section 4 explains how to navigate the system and provides a summary of the screens available to bidders
- Section 5 states where basic information about the auction can be found
- Section 6 describes the auction schedule and communications between the bidder and the FCC
- Section 7 describes bidding in the auction
- Section 8 describes how to access results of the auction
- Section 9 describes the downloads available in the bidding system

There are also four appendices:

- Appendix 1 provides troubleshooting tips for several different scenarios
- Appendix 2 provides additional information about RSA SecurID® tokens
- Appendix 3 provides a list of bid upload error codes
- Appendix 4 contains a glossary of terms

# <span id="page-7-0"></span>**Overview of Auction 904**

The Rural Digital Opportunity Fund Phase I auction (Auction 904) will be conducted in a series of bidding rounds. In each round, bidders will submit bids by uploading a file for each state. In the file, bidders will indicate a performance tier and latency and a price point percentage for each census block group (CBG) for which it is bidding.<sup>1</sup> These elements together correspond to an implied support amount for the bid. Each bid in Auction 904 indicates that the bidder agrees, should the bid be assigned, to provide service to locations in the eligible census blocks within the CBG, at the performance tier and latency specified, in exchange for support that is no less than the implied support amount.

Bidders will bid for support based on a percentage of the reserve price. Bids are submitted during a bidding round. Before each round, the bidding system will provide bidders with the clock percentage for the round, which will determine the range of percentages at which bidders can place bids during the round. The same clock percentage will apply to all bidders, but at a given percentage, implied support amounts will differ based on the reserve price of the CBG and the tier and latency of the bid. The clock percentage will be decremented (reduced) in each successive round.

Once a round concludes, the bidding system will process the bids. The budget is said to clear in the round in which the estimated aggregate cost of the bids at the current round's clock percentage is less than or equal to the budget. This round is referred to as the "clearing round." When processing bids for the clearing round, the bidding system first will determine which bids are assigned for which CBGs, and then will use a second-price rule to determine a support payment for each assigned bid. The support payment will be at least as large as the implied support amount corresponding to the bid. The bidding system will also consider whether it is possible to assign any bids at the previous round's clock percentage.

After the clearing round, bidding rounds will continue as long as any CBG that was bid at the round's clock percentage has not yet been assigned. Bids for CBGs at a round's clock percentage that are not assigned in that round carry forward to the following round, when the bidder may also submit new bids for those CBGs. A round is deemed to be the final round if the budget has cleared and if all areas that were bid at the round's clock percentage were assigned during the bid processing of the round.

<sup>1</sup> For additional details on Auction 904 bidding and bid processing procedures, see *Rural Digital Opportunity Fund Phase I Auction Scheduled for October 29, 2020; Notice and Filing Requirements and Other Procedures for Auction 904, Public Notice*, 35 FCC Rcd 6077 (2020) (*Auction 904 Procedures Public Notice*) and the Auction 904 Technical Guide. Both of these as well as other documents related to Auction 904 are available on the Auction 904 website a[t www.fcc.gov/auction/904.](https://www.fcc.gov/auction/904) 

# <span id="page-8-0"></span>**System Requirements and Access**

This section explains the system requirements for accessing the bidding system, how to log in, and other matters related to access.

## <span id="page-8-1"></span>**3.1. Minimum System Requirements**

At the minimum, the following is required to access the bidding system:

- Microsoft Windows® 10, or Apple® Mac® OS X® 10.13 with at least 8 GB of memory
- A recent version of Google Chrome<sup>™ 2</sup> or Microsoft Edge (Chromium).<sup>3</sup> The browser must be configured to accept cookies.<sup>4</sup>
- Access to the internet
- Excel 2013 or newer
- 1920 x 1080 screen resolution or higher<sup>5</sup>

Smartphones and tablets are not supported. The bidding system may run on different computer configurations, including browsers not listed above. It is the responsibility of the user to test any alternative configurations with the bidding system in advance of the auction—for example during the mock auction—and to ensure that they have access to one of the supported browsers should they experience problems. Any user attempting to access the bidding system with a computer configuration or device that does not meet the requirements listed above is solely responsible for any resulting failure to access the bidding system, failure to do so in a timely manner, or failure of the bidding system to process the user's attempted bidding or other actions (even if it appears that such actions were completed properly).

Users should not use web browsers containing third-party toolbars or other extensions. Third-party browser extensions potentially may cause problems for users of interactive websites, including the auction bidding system, and may make users' computers more vulnerable to hacker attacks. If in doubt,

<sup>3</sup> Microsoft Edge (Chromium) is available for Windows and can be downloaded from the Microsoft website. Its

 $2$  Google and the Google logo are registered trademarks of Google Inc.

logo looks like this:  $\mathbb C$ . Older versions of Edge (known as Microsoft Edge Legacy) use a different logo:  $\mathbb C$ . All Edge versions at release 79 or later are Microsoft Edge (Chromium). To determine which version of Edge you have installed, you can inspect the version number by clicking on the three dots in the upper right corner, , then click on "Settings" and "About Chrome". For example, Version 81.0.4044.138 is Microsoft Edge (Chromium), as it is at release 81.

<sup>4</sup> Appendix 1 explains how to check and/or reset these settings.

<sup>&</sup>lt;sup>5</sup> The system has been optimized to display all the information without horizontal scrolling on 1920 x 1080 screens with medium font size. If all the information from the bidding system cannot fit on your display when your browser is maximized (taking up the entire screen), you can either zoom out using your internet browser or scroll right and left using the scroll bars. To adjust the zoom, hold down the control ("ctrl") key and use the "+" and "-" keys to zoom in and out.

you should consult your internal information technology departments in order to disable third-party browser extensions or, if necessary, obtain a clean installation of a supported web browser.

Users are discouraged from adding additional toolbars to their browsers, such as a toolbar for bookmarked pages. Additional toolbars may increase the likelihood that vertical scrolling is needed to see all fields on the screen.

To maximize protection against potential security vulnerabilities, users are advised to ensure that the latest service pack (if applicable), security patches for their operating system, and the most recent version of Google Chrome and Microsoft Edge (Chromium) have been installed.

## <span id="page-9-0"></span>**3.2. Logging In**

Once the bidding system becomes available, you can log in to access the homepage, at a URL provided only to qualified bidders in the registration materials. When available, a link to access the Login screen, as shown in [Figure 1,](#page-9-1) will be visible. When the Login screen is not available, there will be a message to that effect on the screen, and the link to access the Login screen will not be visible.

#### <span id="page-9-1"></span>**Figure 1: Auction Bidding System homepage**

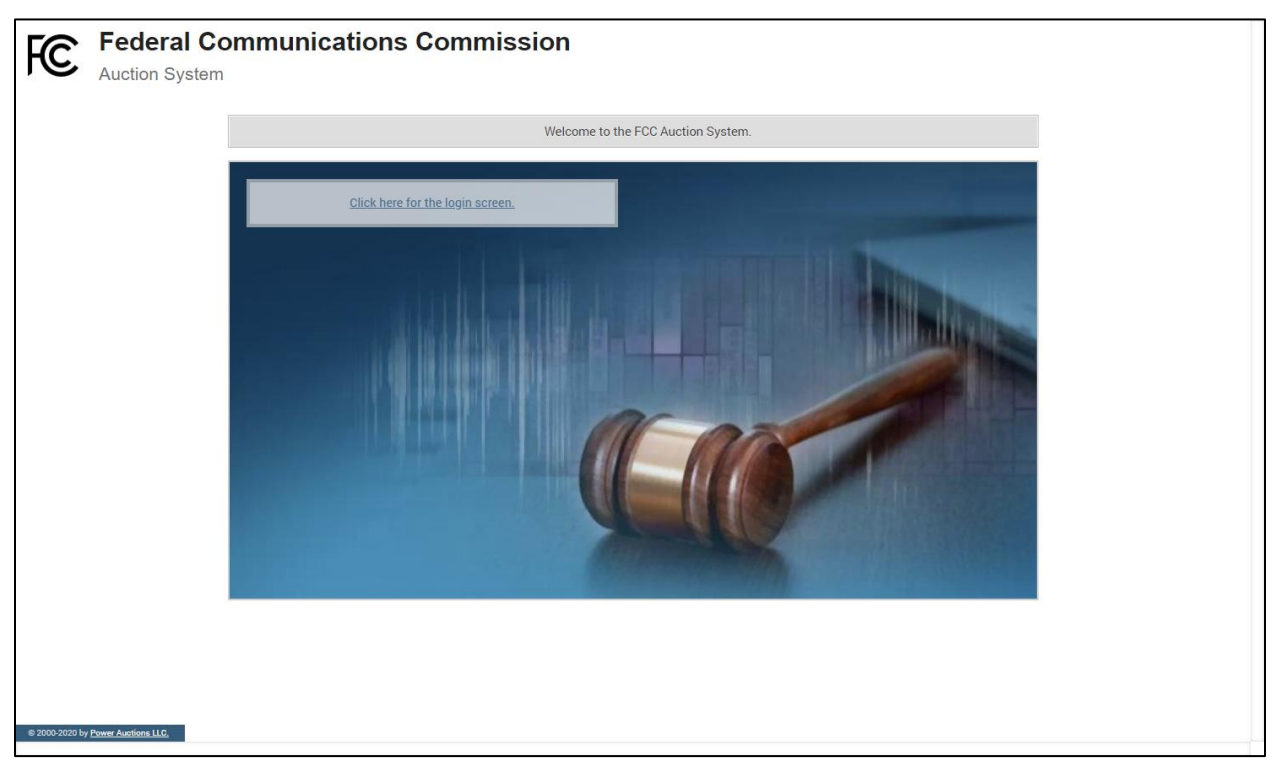

Click on the Click here for the login screen link to get to the Login screen shown in [Figure 6.](#page-13-3)

This guide provides two sets of login instructions: Sectio[n 3.2.1](#page-10-0) describes initial login procedures where an authorized bidder creates a personal identification number ("PIN") and logs in for the first time; and Section [3.2.2](#page-12-0) describes standard login used after the PIN is created.

Each authorized bidder listed on the qualified bidder's Form 183 will be provided with a unique bidding system username (user ID) for use in the auction bidding system. All authorized bidders for a qualified bidder will use a password associated with the FRN (FCC Registration Number) used on the Bidder's FCC Form 183. The password may be either the password directly associated with the FRN in CORES or the password associated with a username that is linked to the FRN within CORES.

Each bidding system username will be associated with a specific RSA SecurID® token (RSA token) assigned to the authorized bidder for the auction. This RSA token generates a time-sensitive 6-digit tokencode that changes every 60 seconds. The username and RSA token should only be used by the authorized bidder to whom it was assigned. The bidding system logs all actions taken by a user based on the username entered when logging in.

RSA tokens will be sent by overnight delivery to the contact person identified in the FCC Form 183 for each qualified bidder, and the contact person must distribute an RSA token to each of the specified authorized bidders. Each authorized bidder will need to set a private PIN for his or her token.

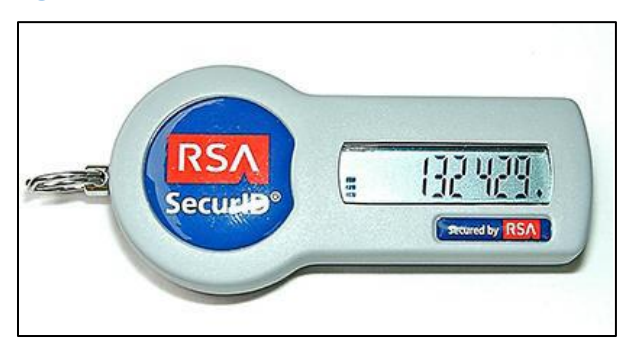

## **Figure 2: An RSA SecurID® token**

Please note that each RSA token is tailored to a specific auction. Therefore, RSA tokens issued for other auctions or obtained from a source other than the FCC will not work for this auction.

At the conclusion of bidding in Auction 904, the Commission will send each bidder a pre-addressed, stamped envelope in which to return its RSA tokens.

> $\mathbb{Z}$  *Take care not to lose your RSA token! Replacing or reassigning an RSA token can be time-consuming, which in some cases may mean that you must miss a bidding round and lose bidding activity.*

## <span id="page-10-0"></span>**3.2.1. First Time Login Procedures**

The first time you log in to the system, you must create an RSA PIN. Each authorized bidder for a qualified bidder will create an RSA PIN once—unless the authorized bidder gets a replacement RSA token (e.g., because an RSA token has been lost or broken). After the RSA PIN has been created, you should follow the standard login procedures.

You will need the following login credentials to access the system for the first time:

• Username: FCC assigned

- Password: FRN password or associated Username password
- RSA tokencode: a six-digit code generated by the RSA SecurID® token

In the bidding system login area, type in the username, password and the current tokencode on the individually assigned RSA token as shown in [Figure 3.](#page-11-0) Leave the PIN field blank and click Login ».

If you forget your FRN password, you can contact the FCC Support Center at (877) 480-3201 option 1 (Mon-Fri 8:00 am – 6:00 pm Eastern Time (ET)).

> $\mathscr{L}$  *Tokencodes change every 60 seconds. Avoid using a code that is about to expire, as indicated by the countdown bar on the token screen, by waiting for a new code to appear.*

#### <span id="page-11-0"></span>**Figure 3: First time login procedure**

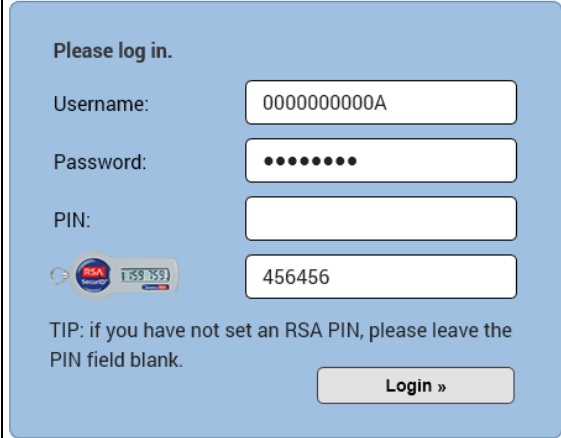

The RSA tokencode will be generated by your RSA SecurID® token and will not be the same as the code shown in [Figure 3.](#page-11-0)

After you click Login » , the system displays a screen to create a private PIN, as shown i[n Figure 4.](#page-11-1)

#### <span id="page-11-1"></span>**Figure 4: Set PIN screen**

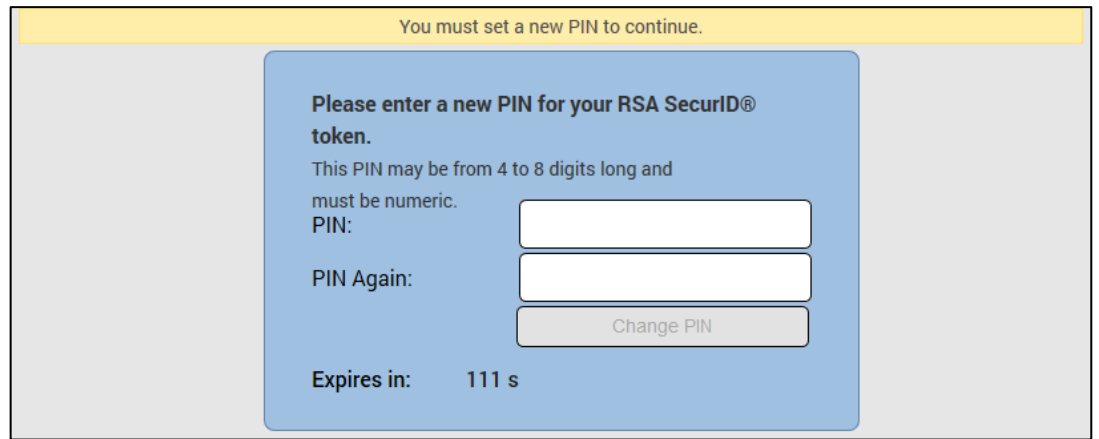

Type a 4 to 8-digit numeric PIN of your choice in the PIN field. Enter it twice as requested to ensure accuracy. Then click Change PIN. Memorize this PIN! Note that you have a limited amount of time to set a new PIN and confirm your credentials, as shown by the expiration time on the screen.

You will then be asked to enter your PIN and tokencode, as shown in [Figure 5.](#page-12-1)

Type in the PIN you just created and a **new** tokencode. Do not use the tokencode from the previous login page. Make sure that the number on the RSA token's display has changed, type this new number into the tokencode field, then click Continue.

## <span id="page-12-1"></span>**Figure 5: Confirm RSA credentials**

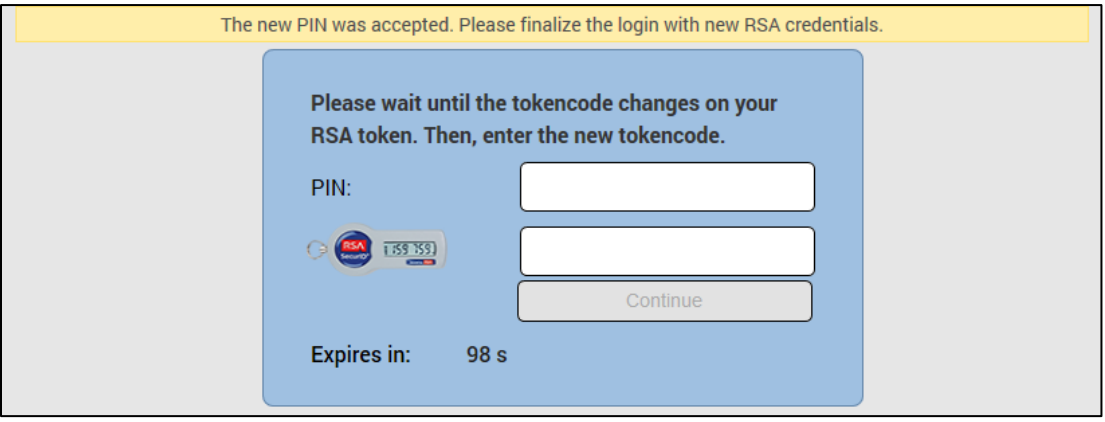

After completing the setup procedure, you will be able to log in to the bidding system. Thereafter, the standard login procedure, described below, applies.

#### <span id="page-12-0"></span>**3.2.2. Standard Login Procedure**

To log in to the bidding system, you will need the following login credentials:

- Username: FCC assigned
- Password: FRN password or associated Username password
- PIN: Numeric PIN created during the initial login (see Section 3.2.1)
- RSA tokencode: A six-digit code generated by the RSA SecurID® token

Enter the information on the Login screen (see [Figure 6\)](#page-13-3) and click Login ».

If you forget your FRN password, you can contact the FCC Support Center at (877) 480-3201 option 1 (Mon-Fri 8:00 am – 6:00 pm ET).

#### <span id="page-13-3"></span>**Figure 6: Login screen**

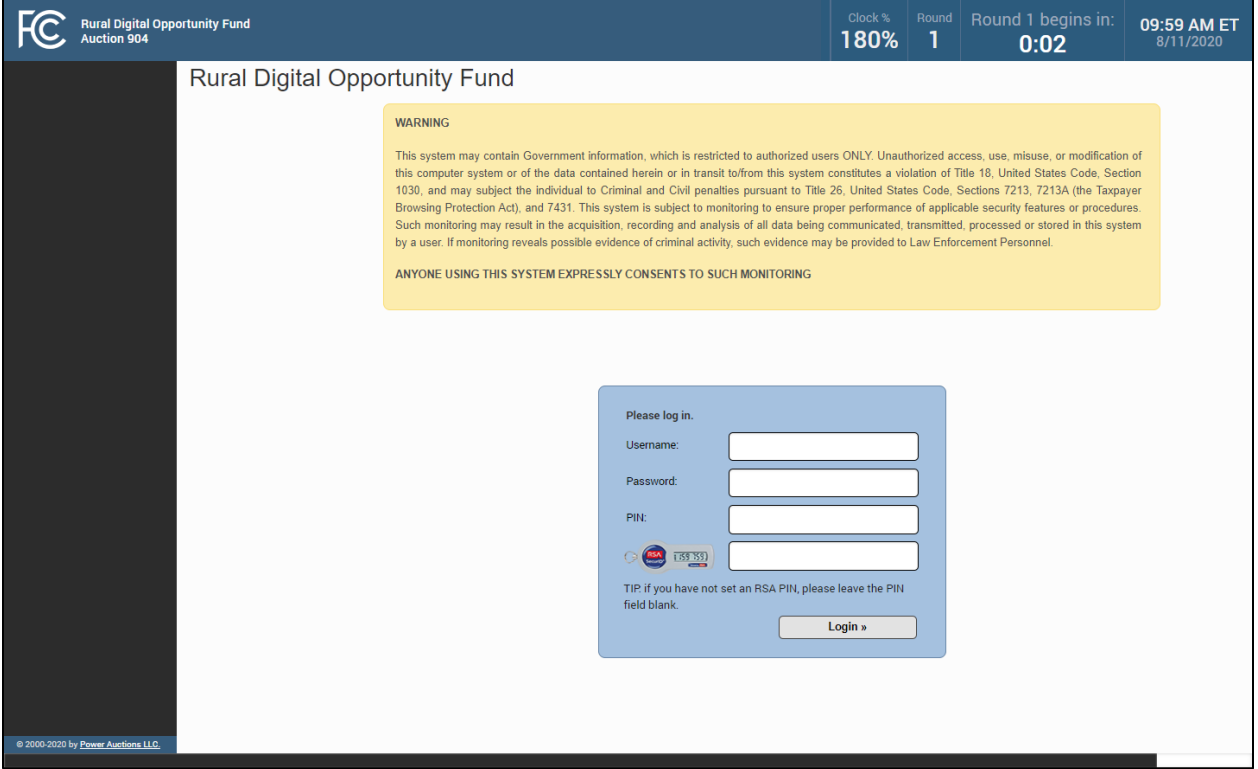

#### <span id="page-13-0"></span>**3.2.3. Login Errors**

During an auction, the system keeps track of the success or failure of each login attempt. In case of incorrect entry of data into any of the four required fields during login, you will receive an error message with an error code. For assistance call the Auction Bidder Line at the number provided with your registration materials.

#### <span id="page-13-1"></span>**3.3. Multiple Users for the Same Qualified Bidder**

It is possible for more than one authorized bidder for the same qualified bidder to log in and access the system at the same time, each using their assigned username and credentials. Any updates made by one such authorized bidder will be displayed on the screens of any other authorized bidders after the screen is refreshed.

**However, only one such authorized bidder should bid for items in a given state at any given time** to avoid a potential conflict in data that may produce a bid, or set of bids, that was not intended.

#### <span id="page-13-2"></span>**3.4. Automatic and Manual Logout**

A single user cannot be logged in to the bidding system using two computers (or two browser sessions on the same computer) at the same time.

If a user tries to use the same username to access the bidding system from multiple computers or browser sessions, the bidding system will automatically log the user out from the first session and will display a logout notification. This is a protective feature for users because it allows a user to log in to the bidding system using a second computer if the first computer crashes before the user could log out of the system.

A user that is inactive for more than 30 minutes will be automatically logged out of the system completely and will need to log in again to access the site.

You may manually log out of the bidding system at any time using the Logout button, located at the bottom of the navigation bar on every screen, as shown i[n Figure 7.](#page-16-1) Logging out of the bidding system will not cause bids that were uploaded successfully to be lost.

## <span id="page-14-0"></span>**3.5. Auction Bidder Line**

The Auction Bidder Line is available to assist bidders with first time login procedures, reviewing of round results, announcements and auction related questions. Telephonic bidding will not be available for Auction 904 because it would not be feasible given the requirement to upload a file to submit bids. The telephone number for the Auction Bidder Line is provided with your registration materials.

Bidders need to provide the telephonic bid assistant with the appropriate login information (Username, RSA PIN and RSA tokencode) to access the bidding system.

## <span id="page-14-1"></span>**3.6. Additional Information**

[Appendix 1: System Troubleshooting](#page-51-0) provides additional information about common errors that you may encounter when accessing the system.

[Appendix 2: RSA SecurID® Token Information](#page-58-0) provides additional information about RSA tokens. It explains what to do if a bidder wishes to change or replace an authorized bidder/user and what to do in the event of lost or damaged RSA tokens.

# <span id="page-15-0"></span>**System Navigation and Overview**

The bidding system provides bidding information in two ways: on screens, accessed through the navigation bar; and through downloadable files, accessed via the Downloads screen.

In general, the screens provide overall auction information or summary information on a state level, while the downloadable files provide CBG-level data. Screens and downloadable files prefixed with "My" show data specific to the qualified bidder; other screens and files include overall auction information and/or data on all items in the auction.

This section provides an overview of the bidding system and describes how to navigate through these screens.

## <span id="page-15-1"></span>**4.1. Navigation Bar and Features Common to All Screens**

All screens have a navigation bar on the left with links to the available screens. Beneath the navigation bar is the name of the authorized bidder who has logged in and the Logout button as described in Section [3.4.](#page-13-2) 6

The blue bar at the top of each screen displays status and timing information that is common to all screens. It shows the name of the qualified bidder, the clock percentage for the round, the current round, a countdown timer showing the time to the beginning or the end of a round, and the current date and time in Eastern Time (ET). The navigation bar and common screen features are shown in [Figure 7.](#page-16-1)

<sup>&</sup>lt;sup>6</sup> Users are advised to use the navigation features of the bidding system rather than using a browser's forward and back navigation functions, which may produce unpredictable results.

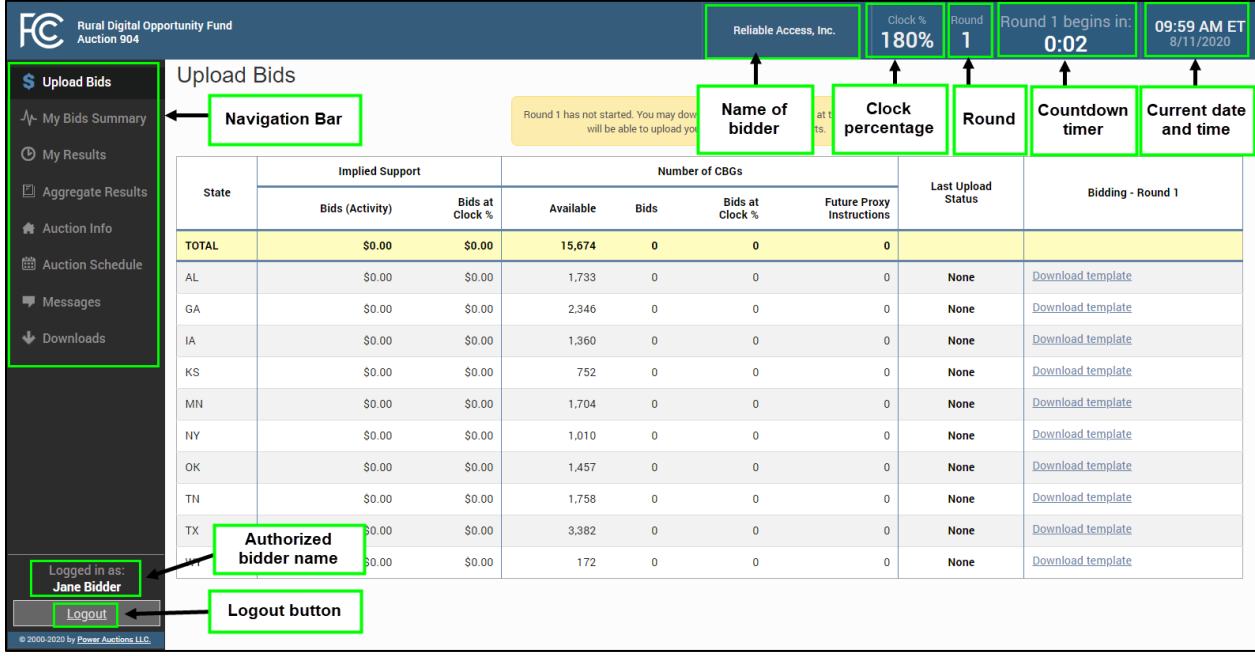

#### <span id="page-16-1"></span>**Figure 7: Navigation bar and blue bar features common to all screens**

Once the budget clears, the blue bar also displays the words "BUDGET CLEARED" and the associated round number, as illustrated in [Figure 18](#page-27-0) on page [23.](#page-27-0) In addition, if any messages are waiting to be read, the blue bar also displays the words "You have x new messages," as illustrated in [Figure 10](#page-21-1) on page [17.](#page-21-1)

#### <span id="page-16-0"></span>**4.2. Summary of Bidding System Screens**

The navigation bar gives access to eight screens. Their functions are summarized in [Table 1](#page-16-2) below in the order in which they appear on the navigation bar.

| <b>Screen</b>               | <b>Description</b>                                                                                                    |
|-----------------------------|----------------------------------------------------------------------------------------------------|
| <b>Upload Bids</b>          | Allows the user to submit bids in a round by uploading a bid file                                                                        |
| My Bids<br>Summary          | Displays a summary of all bids submitted on behalf of the bidder during a round                                                          |
| My Results                  | Displays a summary of the results of bid processing for the bidder's bids in a<br>round                                                  |
| Aggregate<br><b>Results</b> | Displays a summary of the results of bid processing for all states and all bidders in<br>a round                                         |
| Auction Info                | Displays static information about the available items in the auction as well as<br>useful links to general information about the auction |
| <b>Auction Schedule</b>     | Displays the schedule for upcoming bidding rounds                                                                                        |
| <b>Messages</b>             | Allows the user to view announcements and messages from the FCC, and to send<br>messages to the FCC                                      |

<span id="page-16-2"></span>**Table 1: Summary of screens reached from the navigation bar**

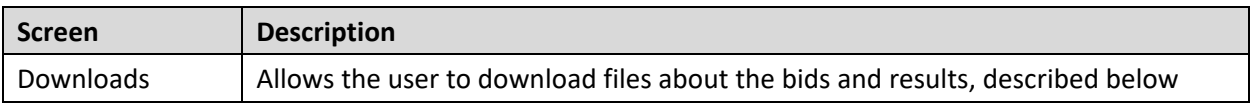

## <span id="page-17-0"></span>**4.3. Summary of Files Accessible Through the Downloads Screen**

The Downloads screen provides access to detailed information about the available items and the progress of the auction, including the bidder's bids and results, and aggregate results. [Table 2](#page-17-1) describes the four Download tabs—My States, All States, My Assignments, and Other—and the files available on each tab. Sectio[n 9](#page-49-0) provides information about the timing of the availability of these files for a round.

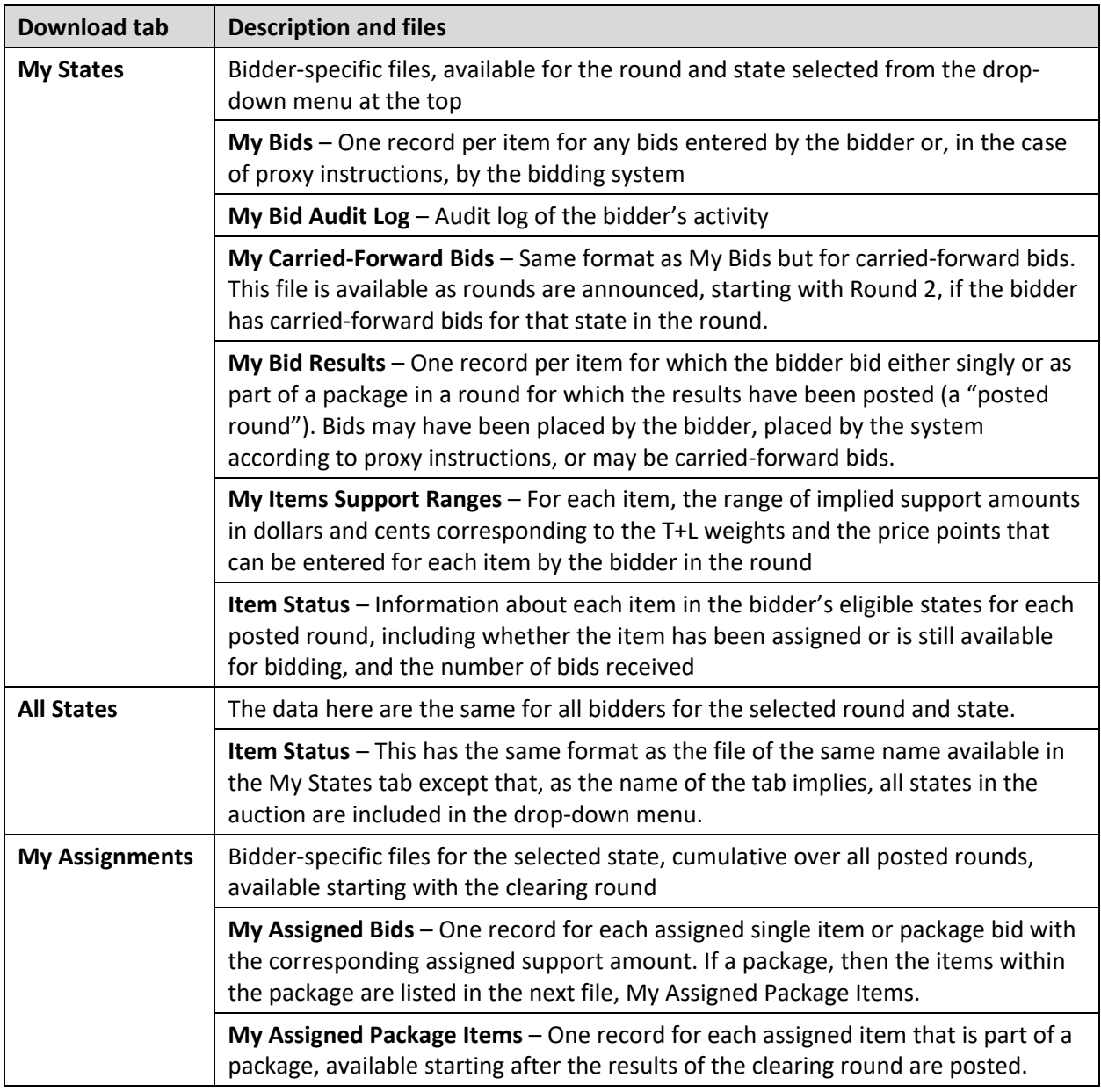

#### <span id="page-17-1"></span>**Table 2: Files for Download**

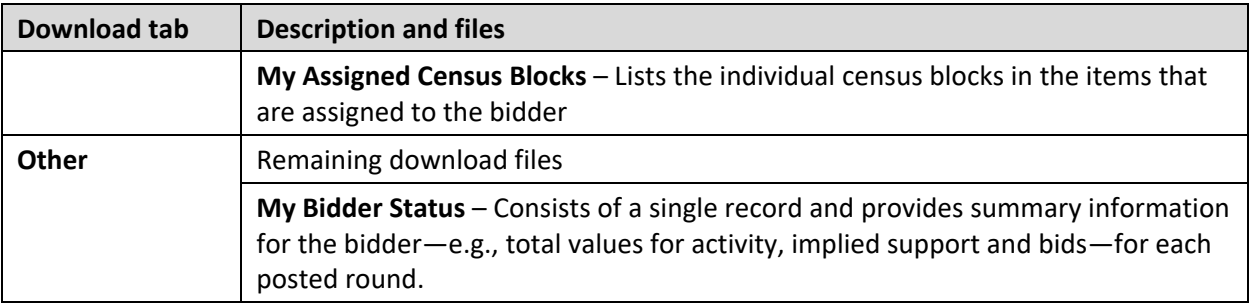

# <span id="page-19-0"></span>**Viewing Basic Auction Information**

The Auction Info screen provides basic information about the auction, including the budget, and includes links to the Auction 904 website and the Public Reporting System.

As shown in [Figure 8,](#page-19-1) the Auction Info screen also shows the full list of possible T+L weights associated with each performance tier and latency combination and a summary of the available items (CBGs) and locations by state.

The information on the Auction Info screen remains static throughout the auction.

#### <span id="page-19-1"></span>**Figure 8: Auction Info screen**

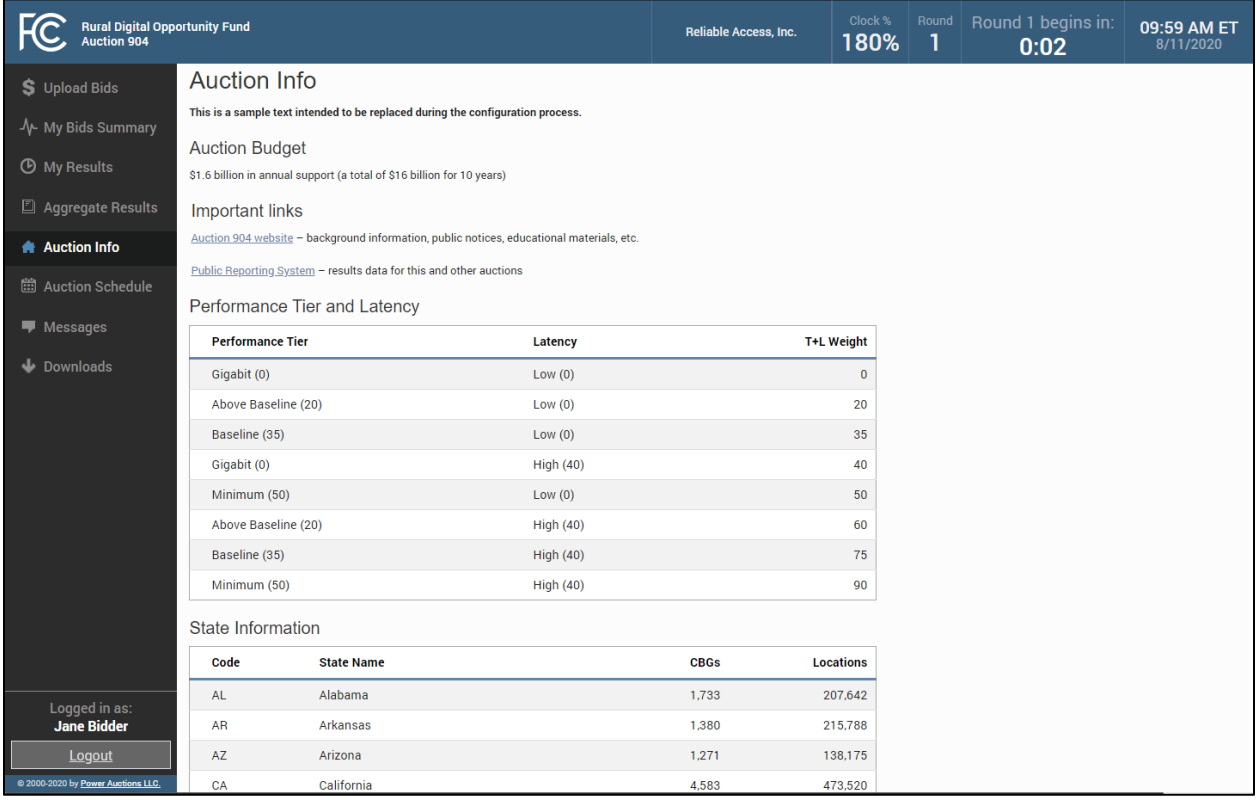

# <span id="page-20-0"></span>**Auction Schedule and Messages**

## <span id="page-20-1"></span>**6.1. Auction Schedule**

The Auction Schedule screen shows the current schedule for upcoming rounds in Eastern Time (ET), as illustrated i[n Figure 9.](#page-20-3) The schedule includes the date, duration, start time and end time for each round. The time of the next event is displayed in red bold text—in this example, the start of Round 1.

The FCC may adjust the number of rounds per day as necessary as the auction proceeds. Additional rounds will be displayed as the auction progresses. The schedule displayed in the example does not indicate the expected number of rounds in the auction. Similarly, the number of rounds displayed does not imply an expected number of rounds left in the auction; the schedule will show the next several rounds assuming the auction continues for that duration or longer.

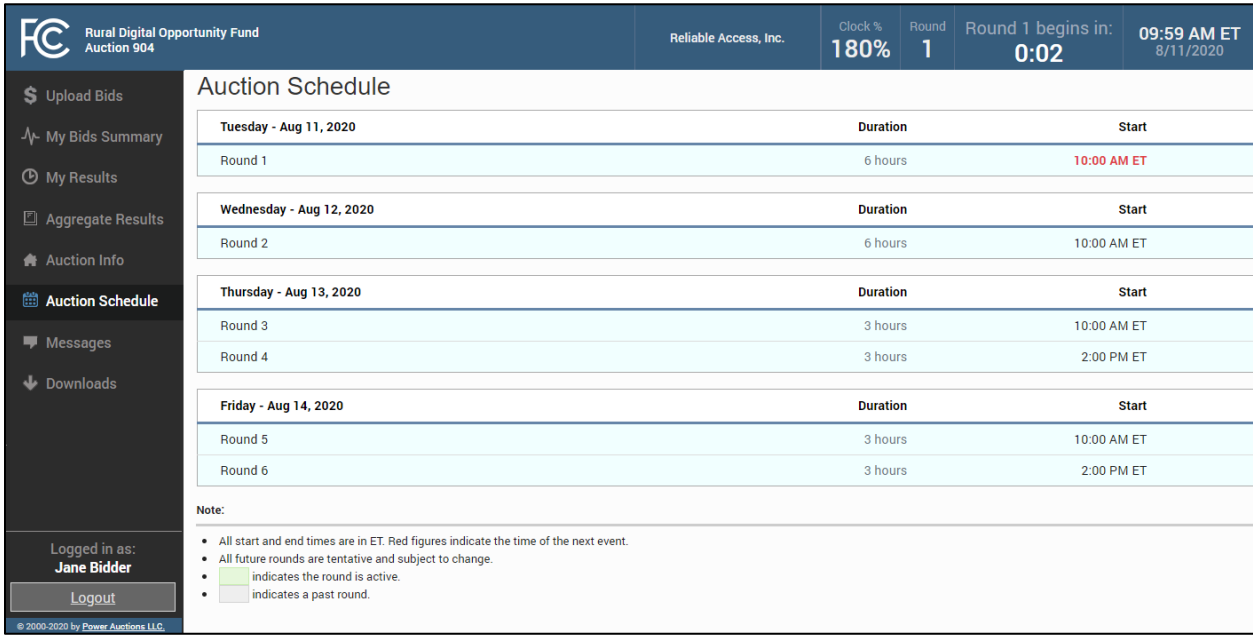

#### <span id="page-20-3"></span>**Figure 9: Auction Schedule screen**

## <span id="page-20-2"></span>**6.2. Messages: Announcements and Conversations**

On the Messages screen you can see announcements made by the FCC and can communicate with the FCC by sending messages to and receiving responses from the FCC that are visible only to you and the other authorized bidders for the same qualified bidder. If you have any unread announcements or messages, a notification will appear in the blue bar at the top of the screen. The number of unread messages is shown in this notification and in parentheses next to the Messages link in the navigation bar as shown in [Figure 10](#page-21-1) below.

To read announcements, or to send a message to or read a response from the FCC, click on the Messages link in the navigation bar or on the notification in the blue bar. The Messages screen will open, displaying all announcements and conversations, showing the first line (or part of the first line) of the announcement or message, in reverse chronological order. You must click on the View entire announcement » link or the View entire conversation / Respond » link to open and read an announcement or conversation in its entirety.

#### <span id="page-21-1"></span>**Figure 10: Messages screen**

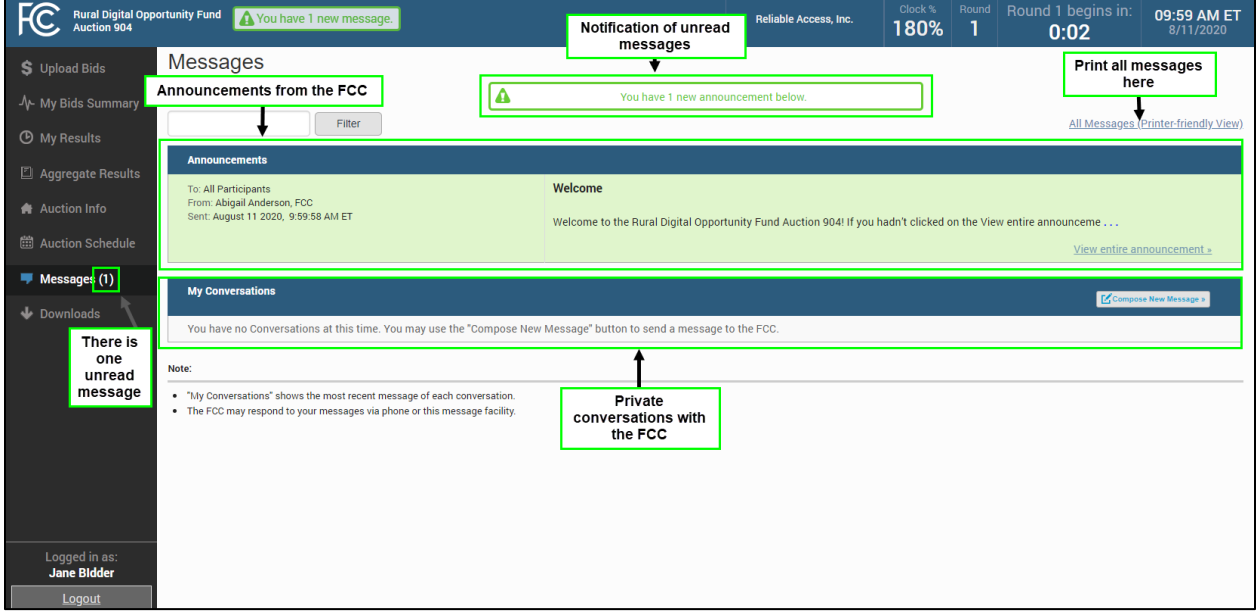

As shown in [Figure 10](#page-21-1) and [Figure 14,](#page-24-0) if any message on the screen has not been read, a green notification box displayed at the top of the Messages screen will indicate the number of unread announcements or messages. Any unread message is highlighted in green. After an unread announcement or conversation has been opened, the number in the parentheses by the Messages link on your screen will decrease accordingly. The number will not decrease until the View entire announcement » or View entire conversation / Respond » link has been clicked for the unread message.

> *Whenever you see an indication that a message is unread, you should go to the Messages screen to open and read the entire message.*

At the top left-hand side of the screen, a filter allows you to find messages containing the text you type in the filter box. You can view all the bidder's messages by clicking on the All Messages link at the top right-hand side of the screen. This page can then be printed using the browser's print function.

## <span id="page-21-0"></span>**6.2.1. Receiving and Reviewing Announcements**

The FCC may send announcements to all bidders. Announcements contain important bidder information, such as changes in the number of rounds per day or the suspension of bidding due to unforeseen circumstances. The Messages screen will only show the first line or part of the first line of an announcement. As noted above, to view the entire text of an announcement, you must click on the View entire announcement » link for the announcement you wish to read, as shown i[n Figure 11](#page-22-1)**.**

#### <span id="page-22-1"></span>**Figure 11: View entire announcement link**

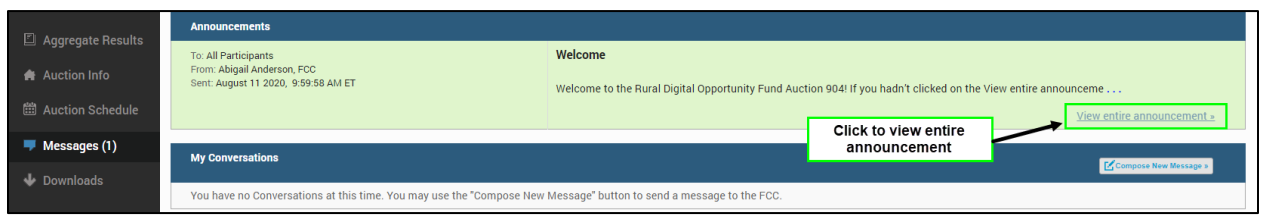

Clicking on the View entire announcement » link loads an Announcement screen that displays the full text of the announcement as shown in [Figure 12.](#page-22-2) To close the announcement and return to the Messages screen, click the « Back to Messages link.

#### <span id="page-22-2"></span>**Figure 12: An open announcement**

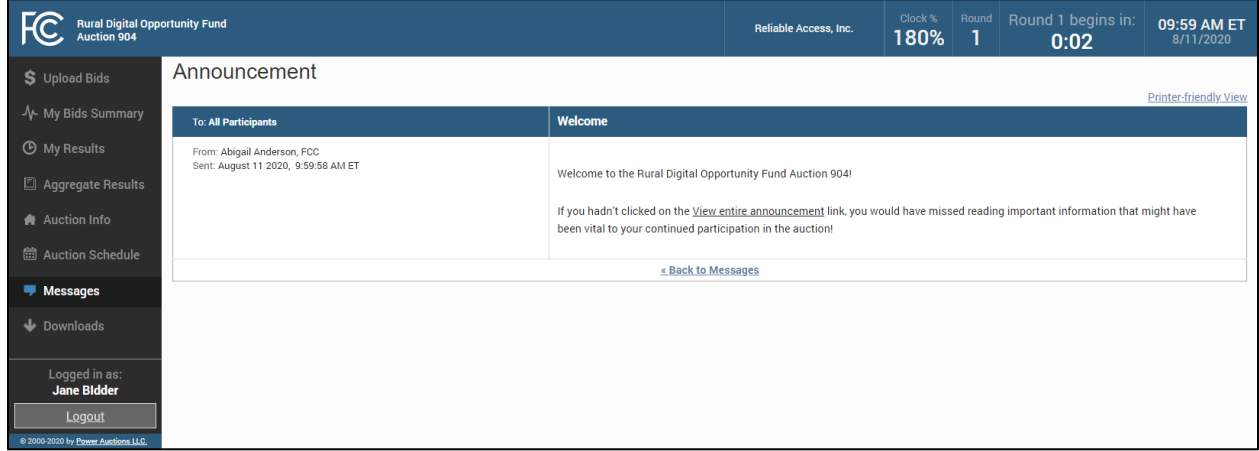

## <span id="page-22-0"></span>**6.2.2. Conversations with the FCC**

You can communicate with the FCC through the bidding system. A message from a user is associated with a bidder's FRN and the authorized bidder who sent the message. Only authorized bidders for a bidder can see and send such messages.

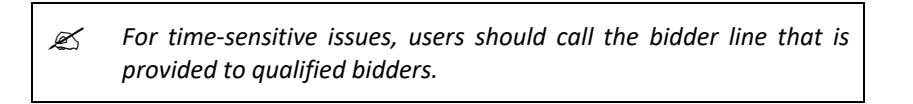

To compose a new message to the FCC, click on the Compose New Message » button in the My Conversations section of the Messages screen, as shown in [Figure 10](#page-21-1) above. Next, enter the subject and content of the message in the relevant fields as shown i[n Figure 13](#page-23-0) below. Click Send to send the message.

#### <span id="page-23-0"></span>**Figure 13: Compose a new message**

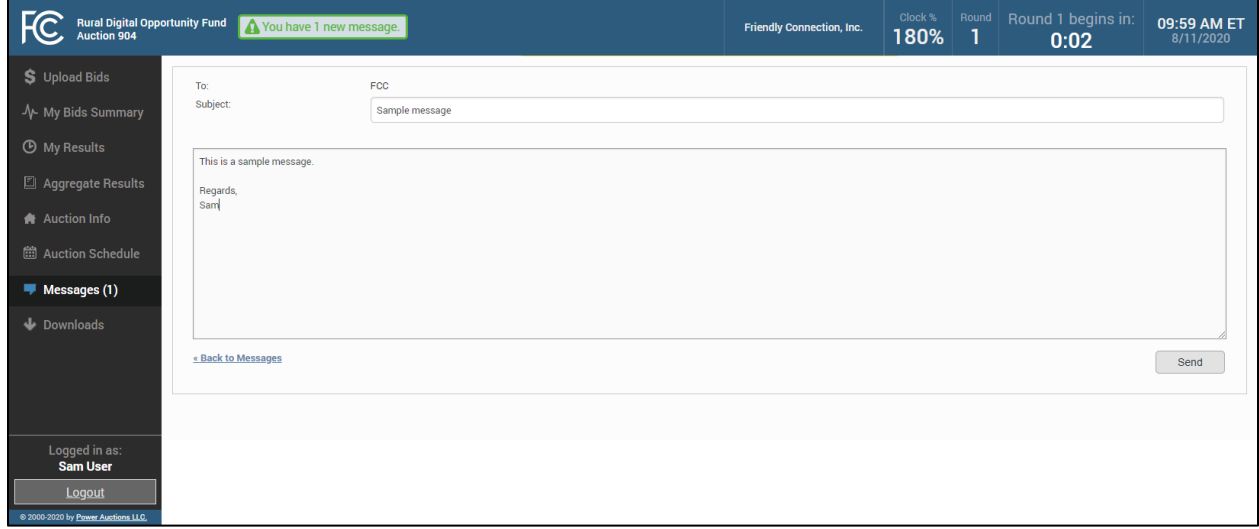

To cancel an unsent message, click on the « Back to Messages link and return to the Messages screen. If you try to navigate to another screen before sending a message or click the « Back to Messages link you will see the following popup:

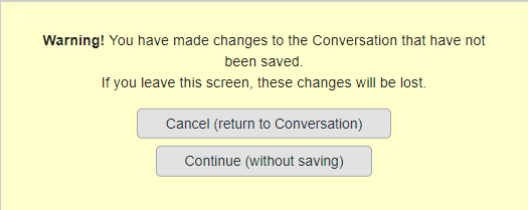

A sent message will appear as a new conversation in the 'My Conversations' section of the Messages screen. The FCC may reply by sending an electronic message or by calling the contact person on the phone. If there is an electronic reply from the FCC, the reply will be added to that conversation.

As with announcements, new messages are highlighted in green on the Messages screen until they are read. Only the most recent message in a conversation is shown on the Messages screen, as illustrated in [Figure 14.](#page-24-0) To view the complete message and all messages in a conversation, click on the View entire conversation / Respond » link for that conversation.

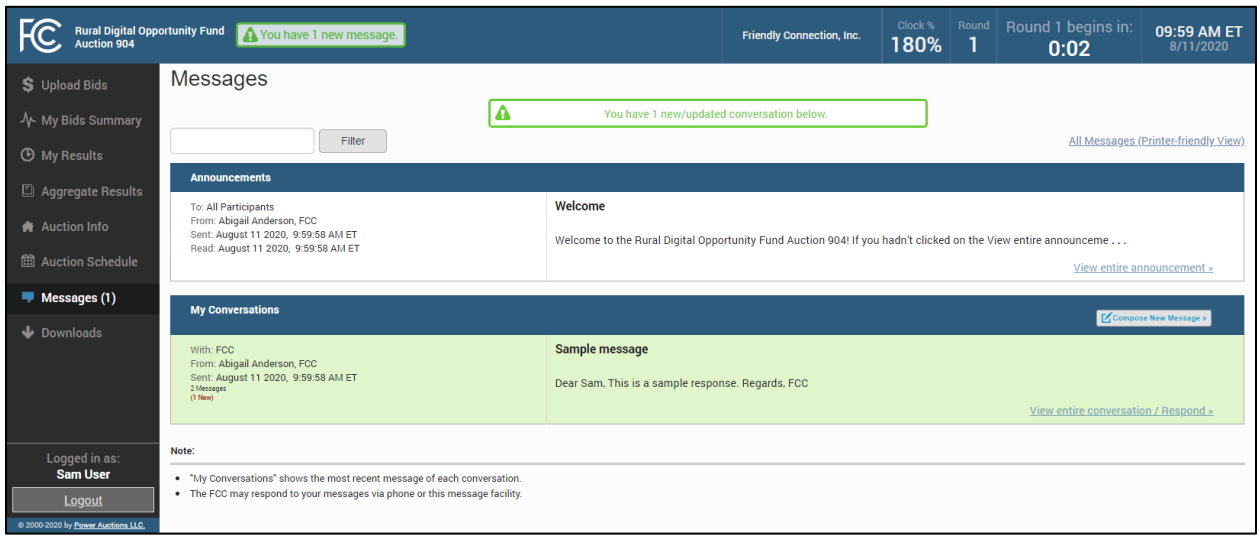

#### <span id="page-24-0"></span>**Figure 14: A response to a conversation initiated by an authorized bidder**

Clicking on the link to view an entire conversation opens the full conversation on the screen, as shown in [Figure 15.](#page-24-1) Click on the « Back to Messages link to return to the Messages screen, or click on the Respond to this Conversation button as shown in [Figure 15](#page-24-1) to add a further message to the same conversation. Type the message in the box that opens and click  $\boxed{\text{Send}}$  to send it to the FCC.

Note that if the system prompts you to refresh your screen (e.g., because a round has just opened) while you are typing a message, your message will be lost if you refresh at that time. Instead, cancel the refresh notification, finish typing and send your message, and then refresh the screen.

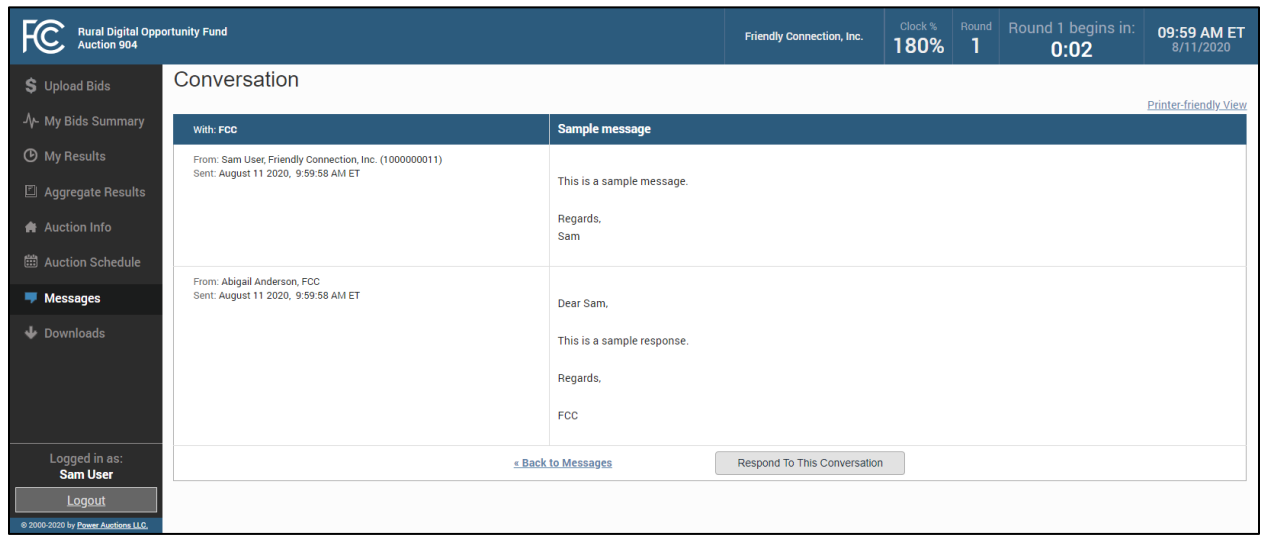

#### <span id="page-24-1"></span>**Figure 15: Viewing a conversation**

# <span id="page-25-0"></span>**Bidding**

To submit bids in Auction 904, you must upload a separate bid file for each state for which you wish to submit bids. This is done using the upload process on the Upload Bids screen. Each bid upload for a given state replaces all previous bids in the round for the state. Therefore, you should include all bids for a state, including proxy instructions, in the same file.

The Upload Bids and My Bids Summary screens provide summary information about your bids. Details about the individual bids are available in downloadable files for each state.

This section describes the layout of the Upload Bids screen and provides instructions for preparing your bids files, uploading your bids files (including resolving any possible upload errors), verifying your bids, and using additional tools available in the bidding system.

## <span id="page-25-1"></span>**7.1. Layout of the Upload Bids Screen**

You are taken to the Upload Bids screen when you log in to the bidding system. You can also access the Upload Bids screen through a link on the navigation bar on the left side of the screen. The Upload Bids screen provides links to the bidding template and the bid upload function for each state for which the bidder is eligible to bid; and summary information about the bidder's bids and bidding activity, overall and by state. See [Figure 16](#page-26-0) for an illustration.

In Round 1, the table in the main portion of the screen includes a row of data for each state for which the bidder initially is eligible to bid. In later rounds before the budget clears, the table includes a row of data for each state for which the bidder can still place bids based on its T+L combination and the price point percentages for the round.

Each row in the table summarizes a bidder's bidding activity for the state so far in the round, indicating the status of its last bid upload. Each row also provides links to the bidding template for the round and the upload bids function.

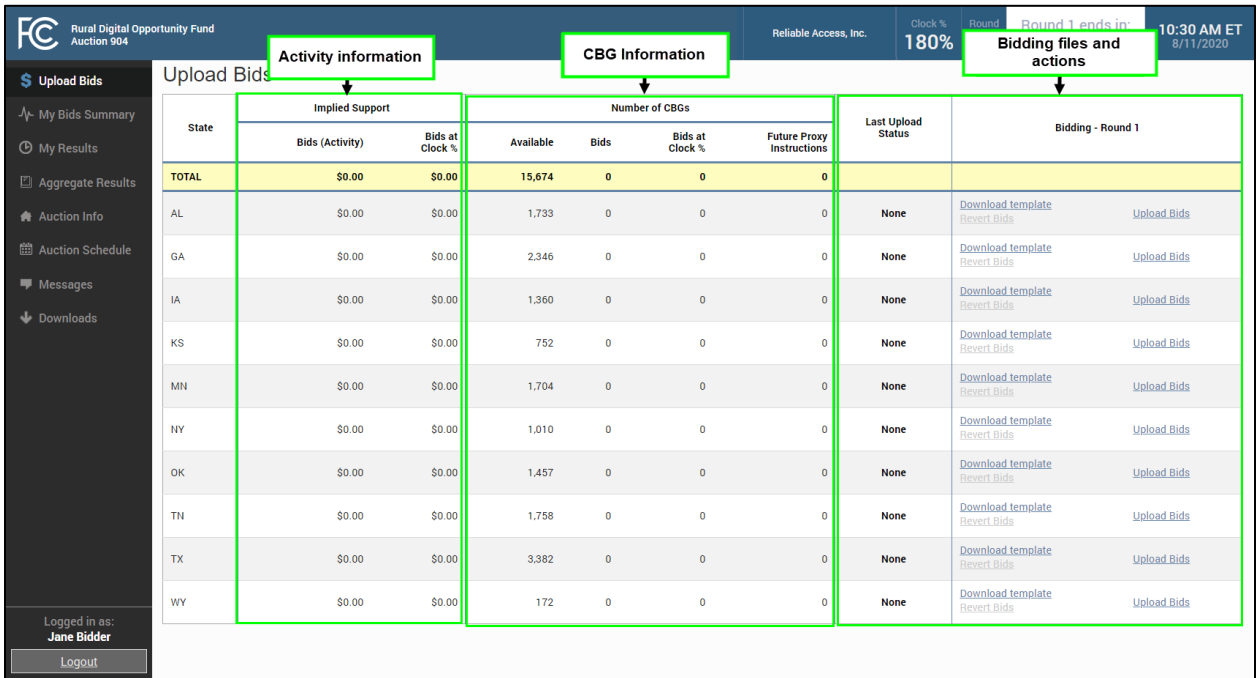

## <span id="page-26-0"></span>**Figure 16: Layout of the Upload Bids screen for Round 1**

Bidding is done by state; you upload a bids file for a specific state. After each upload, information summarizing the result of the upload is displayed at the top of the screen.

Starting with Round 2, and for all rounds before the budget clears, the table in the main portion of the screen includes the current activity on new CBGs (CBGs for which the bidder did not bid at the clock percentage in the previous round) for each state, as shown i[n Figure 17.](#page-27-1) In addition, the screen displays an activity table with the bidder's current and maximum allowable activity, and current and maximum activity on new CBGs.

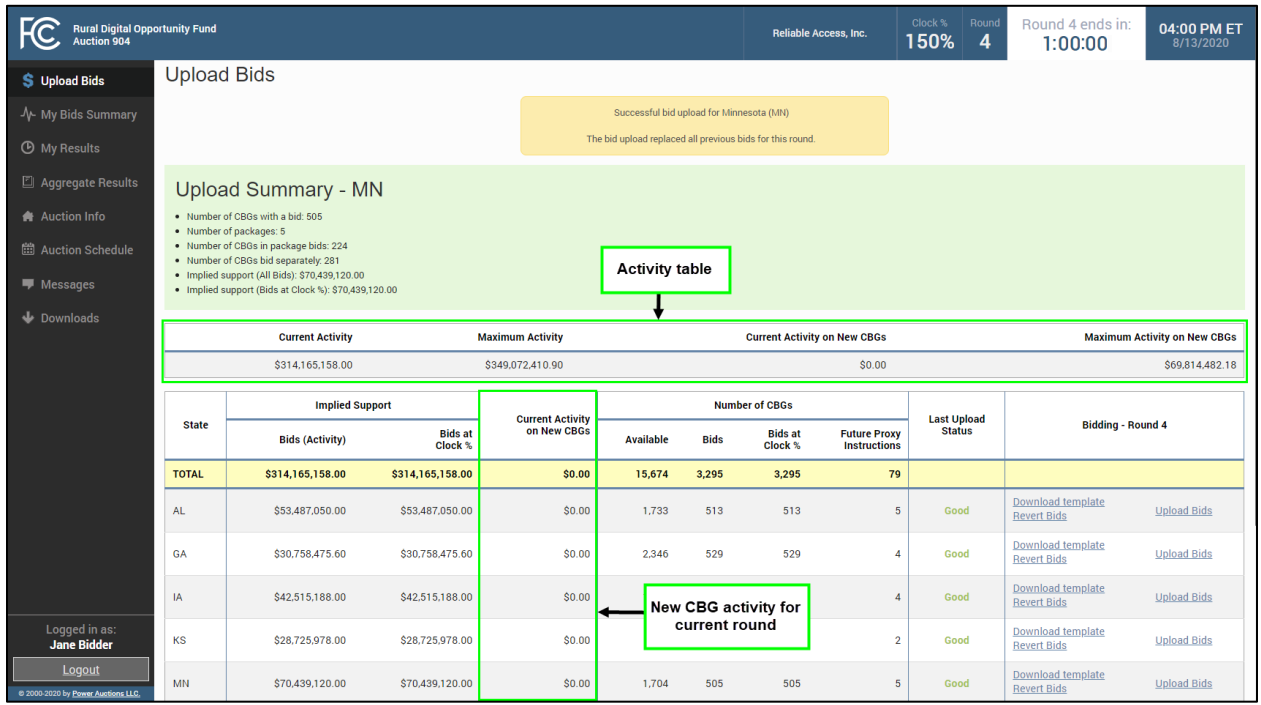

<span id="page-27-1"></span>**Figure 17: Layout of the Upload Bids screen for Rounds 2+ before the budget clears**

For rounds after the budget clears, the table in the main portion of the screen no longer includes the *Current Activity on New CBGs* column since a bidder cannot switch to a new CBG after the budget clears. Instead, it includes summary information about *Carried-Forward Bids*, as in [Figure 18.](#page-27-0)

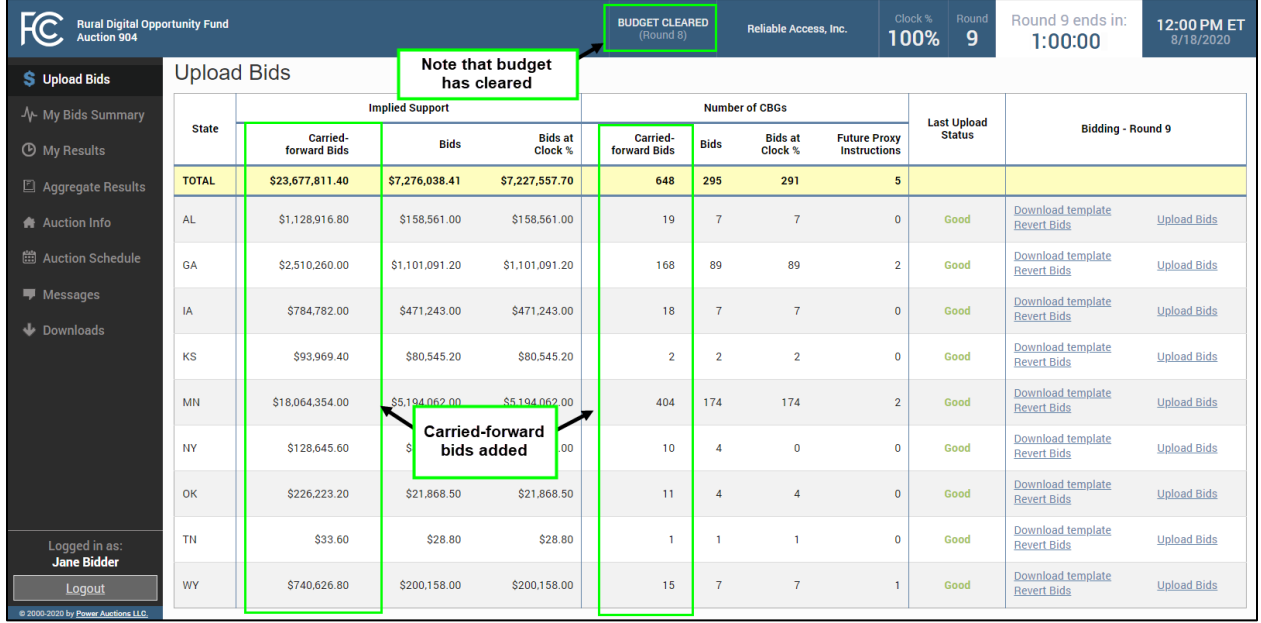

## <span id="page-27-0"></span>**Figure 18: Layout of the Upload Bids screen after the budget clears**

Note that, after the clearing round, if you had a proxy instruction for a package that expired and at least one item from that package can still be bid on in the current round, you see a warning on the

Upload Bids screen indicating that at least one of your proxy instructions expired because one or more CBGs in the package bid were assigned to other bidders (at a lower T+L weight). The message disappears when you place a bid for the state in question. See Section 3.2 of the Auction 904 Technical Guide for details on proxy instructions and the circumstances under which a proxy instruction expires.

## <span id="page-28-0"></span>**7.2. Preparing a Bid File**

A user can prepare its bid file for a state by using the bidding template that can be downloaded from the Upload Bids screen or by formatting a .csv file according to the file requirements.

## <span id="page-28-1"></span>**7.2.1. Preparing a Bid File Using the Bid Template**

Clicking on the Download template link for a state brings up the bid template, which is a spreadsheet that includes all the CBGs for which the bidder is eligible to bid in the round.

A bidder's bid template for a round is available as soon as the clock percentage for the round has been announced (shortly after the results of the previous round have been posted). It remains available during the bidding round. Although the bid template is available once the clock percentage for the round is announced, bids cannot be submitted until the round starts. Bids are submitted using the upload process described in Section [7.3.](#page-32-0)

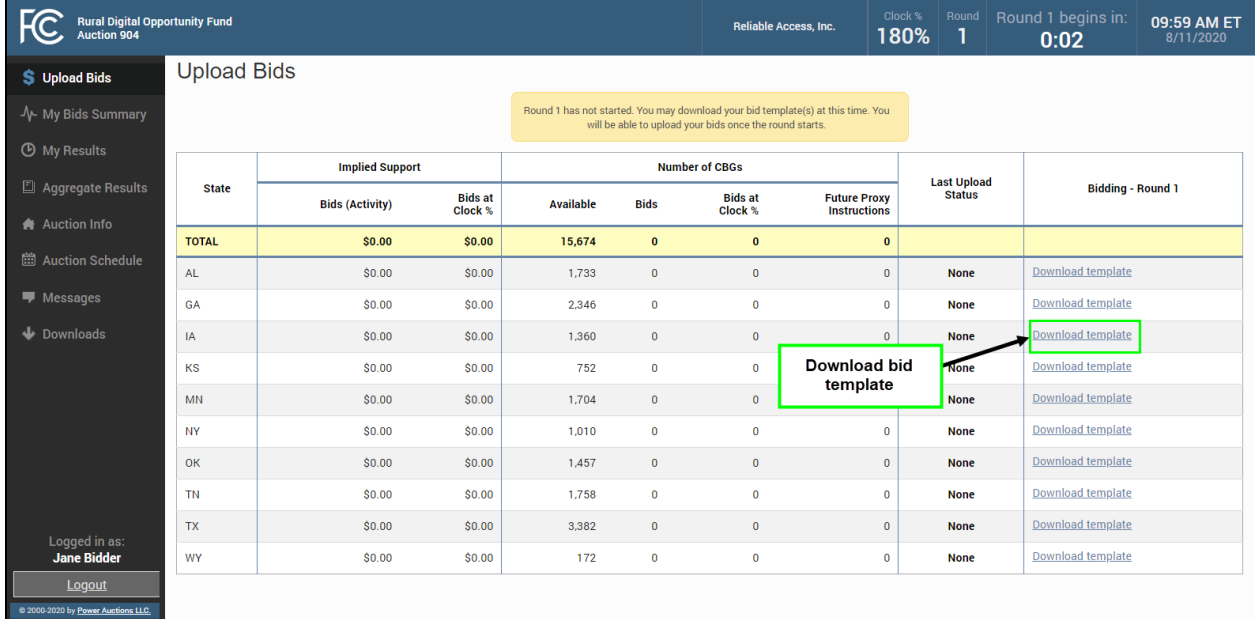

#### **Figure 19: Upload Bids screen with link to download bid template before start of round**

The first five columns of the bid template are used for bidding: *ITEM*, *T+L\_WEIGHT*,

*PRICE\_POINT\_ENTERED*, *PACKAGE\_ID*, and *MIN\_SCALE\_PCT*. The headings for these columns are in ALL CAPS to remind you that they are the columns that you will use to indicate your bids. The bid template includes other columns with additional information related to the CBG and/or your bid, but these are provided for convenience only and are not considered by the bidding system when your bids are submitted. The headings for these additional, informational-only columns are in lower case.

To prepare a bid for a CBG, you must include valid entries in the spreadsheet for the first three columns: *ITEM*, *T+L\_WEIGHT* (the T+L weight for the performance tier and latency of your bid), and PRICE\_POINT\_ENTERED (the price point of your bid – that is, the bid percentage).<sup>7</sup> For any CBGs that you do not want to include in a package bid, the *PACKAGE\_ID* and *MIN\_SCALE\_PCT* columns should be left blank. Note that a bidder's activity (i.e., the sum of implied support amounts across all of the bidder's bids submitted in the round) may not exceed the auction budget. If you wish to enter proxy instructions for bids to be submitted automatically by the bidding system in future rounds, enter the price point down to which you wish proxy bids to be submitted.

> *Each upload replaces the bids for a state, so make sure you include entries for all items you wish to bid for in the state each time you upload. If you do not specify entries for the first three fields (ITEM, T+L\_WEIGHT, and PRICE\_POINT\_ENTERED) for an item, the system assumes you do not want to bid for the item.*

To bid for a group of items as a package, you must also fill in the fourth and fifth columns—*PACKAGE\_ID* and *MIN\_SCALE\_PCT*—to include a package identifier and a minimum scale percentage, respectively, for the package.<sup>8</sup> The price point, package ID, minimum scale percentage, and T+L weight must be the same for all the items in the package. Bidding for items as a package bid is optional, and these two package fields only need to be filled in if you choose to bid for items as a package.<sup>9</sup>

*Be sure to save your prepared bid file using a .csv format.*

To streamline the bidding process, the bid template pre-fills certain bidding fields. If there are existing bids for the round from a prior upload in that round or proxy instructions that were submitted in a previous round that are still in effect, those bids will be pre-filled when you download the template.

If a bidder has only one tier and latency option for an item (it only selected a single option, it bid for the item in a previous round, or the clock percentage is such that only one option is still feasible), then the *T+L\_WEIGHT* column is pre-filled with that weight. If you bid for a package in the previous round then the download file will list the package information in the *previous\_round\_package* column.

 $^7$  In Round 1 you may bid at a price point percentage up to and including the opening percentage. In subsequent rounds, price points must be lower (by at least .01) than the previous round's clock percentage. Bid percentages must be greater than or equal to T+L+1.

 $8$  The package ID is the bidder's name for the package (a text string).

 $9$  Before the budget clears, an item can be bid as part of a package. After the budget clears, an item can only be part of a package bid if it was carried forward as a package bid because no part of the package was assigned to the bidder. In this case, the same package or a subset of the package bid may be rebid as a package. Once one or more items in a package are assigned to the bidder, any remainder items that carried forward may only be bid for as individual items by that bidder.

The bid template for a state only includes CBGs for which the bidder is eligible to bid in the round. At the start of the auction, this will be all the items in a state for which the bidder initially is eligible to bid. A CBG will no longer be included in a bidder's template if the bidder can no longer place bids for the item based on its tier and latency weight(s) for the item (i.e., the CBG becomes infeasible for the bidder).<sup>10</sup> After the budget clears, a bidder will be only able to bid for a CBG if the CBG has not already been assigned and the bidder has a carried-forward bid including that CBG at a T+L weight that is still feasible for bidding in the round.<sup>11</sup> A bidder will not see a row for a state on the Upload Bids screen unless it has at least one CBG in the state that meets these conditions.

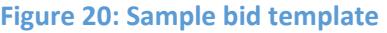

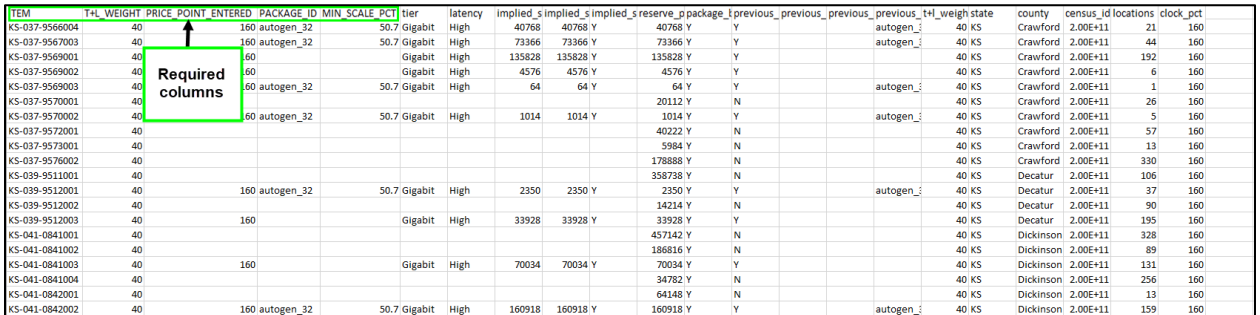

## <span id="page-30-0"></span>**7.2.2. Preparing a Bid File without Using the Template**

You may also prepare your own bid upload files without using the template. If there is more than one state in which you are eligible and wish to bid, you must create a separate file for each state.

Each file must contain a header row and must contain five columns, as shown i[n Figure 21](#page-31-0) below: *ITEM*, *T+L\_WEIGHT*, *PRICE\_POINT\_ENTERED*, *PACKAGE\_ID*, and *MIN\_SCALE\_PCT*. These first five columns must be in the specified order. Any other columns will be ignored by the bidding system. If you do not wish to bid for any items as a package, the *PACKAGE\_ID* and *MIN\_SCALE\_PCT* columns must be included but should be left blank.

For each CBG for which you wish to bid, enter the item number, the tier and latency weight, and a price point. You must be eligible to bid for the CBG at the specified T+L weight, and the bid must be feasible at

 $10$  An item will be considered infeasible for a bidder when the clock percentage falls to a level where the implied support at the performance tier and latency at which the bidder was bidding is less than 1% of the reserve price. For example, the implied support for a bid for an item with a T+L of 65 is less than 1% of the item's reserve price at price points below 66%; a bidder cannot place a bid for this item with a T+L of 65 at any price point that is less than 66%.

<sup>&</sup>lt;sup>11</sup> Carried-forward bids are listed in the My Carried-Forward Bids download file, available on the My States tab of the Downloads menu, and cannot be changed by the bidder. Carried-forward bids will not be listed in the bidding template. However, since you may also bid at a lower price point for the carried-forward items, the items will be listed in the bidding template.

the price point entered (i.e., implied support must be at least 1% of the reserve price). Price points that are below the clock percentage for the round indicate proxy instructions for bids in future rounds.

> *Each upload replaces the bids for a state, so make sure you include entries for all items you wish to bid for in the state each time you upload. If you do not specify entries for the first three fields (ITEM, T+L\_WEIGHT, and PRICE\_POINT\_ENTERED) for an item, the system assumes you do not want to bid for the item.*

If you wish to bid for a group of items as a package, you must also include a package identifier and a minimum scale percentage for the package. The price point, package ID, minimum scale percentage, and T+L weight must be the same for all the items in the package. If you do not wish to include an item in a package bid, leave *PACKAGE\_ID* and *MIN\_SCALE\_PCT* blank for that item, but include the columns in the file.

*Be sure to save your prepared bid file using a .csv format.*

The bidding system treats bids uploaded using your custom file the same way as it treats bids uploaded using the bid template. After you successfully upload bids, the system will include them in the bid template for the round, which will allow you to switch to using the bid template if you wish.

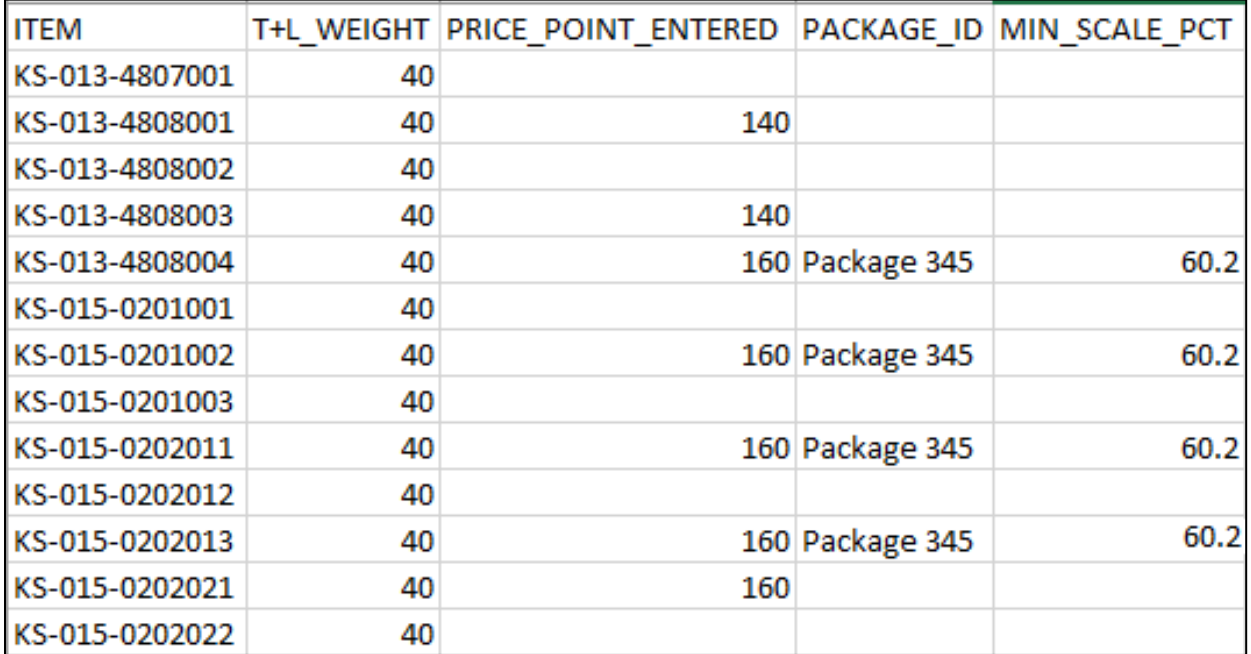

#### <span id="page-31-0"></span>**Figure 21: Sample bid file that is not from the bid template**

## <span id="page-32-0"></span>**7.3. Uploading a Bid File**

To submit your bids, you must successfully upload a bid file, whether using the bidding template or another properly formatted .csv file. Only bids that have been successfully uploaded will be processed by the system.

All bids for a given state must be in the same file, and the file must contain only bids for that state. Once a file for a state is uploaded successfully, it replaces any bids for the state that were previously uploaded in the round. Consequently, all proxy instructions, as well as bids for the current round, must be included in the latest successful bid upload for a state.

To upload a bid file, click the Upload Bids link during an active round. The system will then display a popup window as shown in [Figure 22.](#page-32-1) To browse for the bid file, click the Choose File button, which will allow you to search your directories for the appropriate file. Once a bid file has been selected, click the Upload Bids button in the popup window as shown in [Figure 23.](#page-33-0)

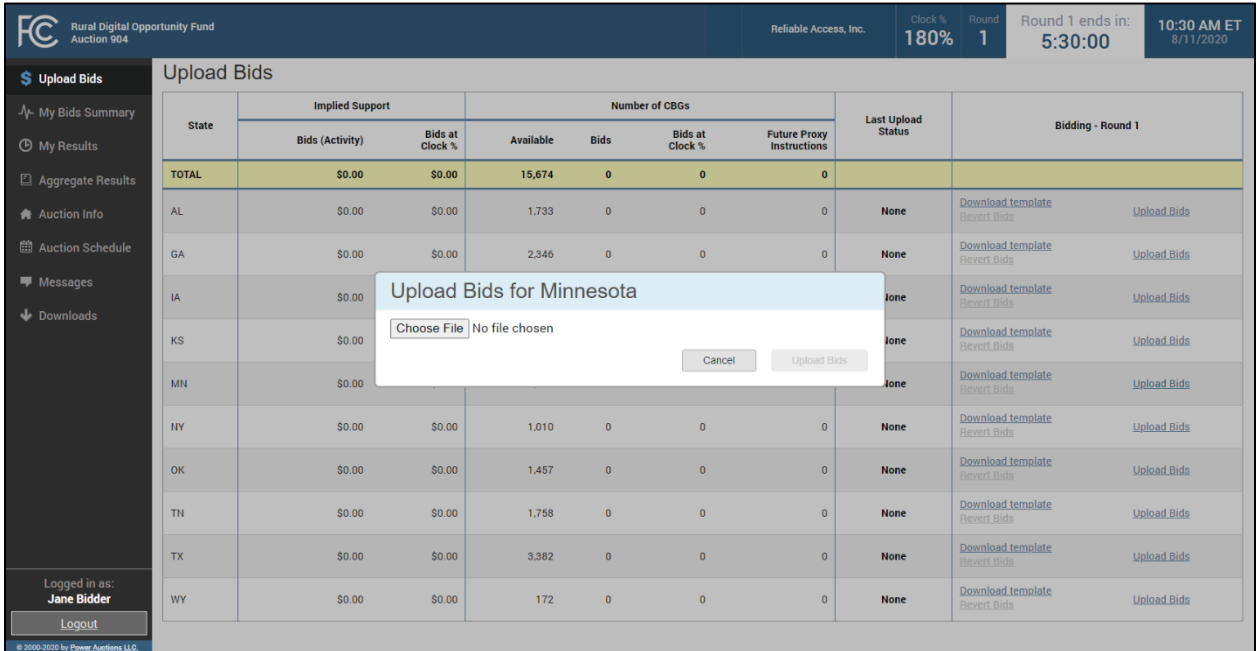

#### <span id="page-32-1"></span>**Figure 22: Upload Bids popup – choosing a file**

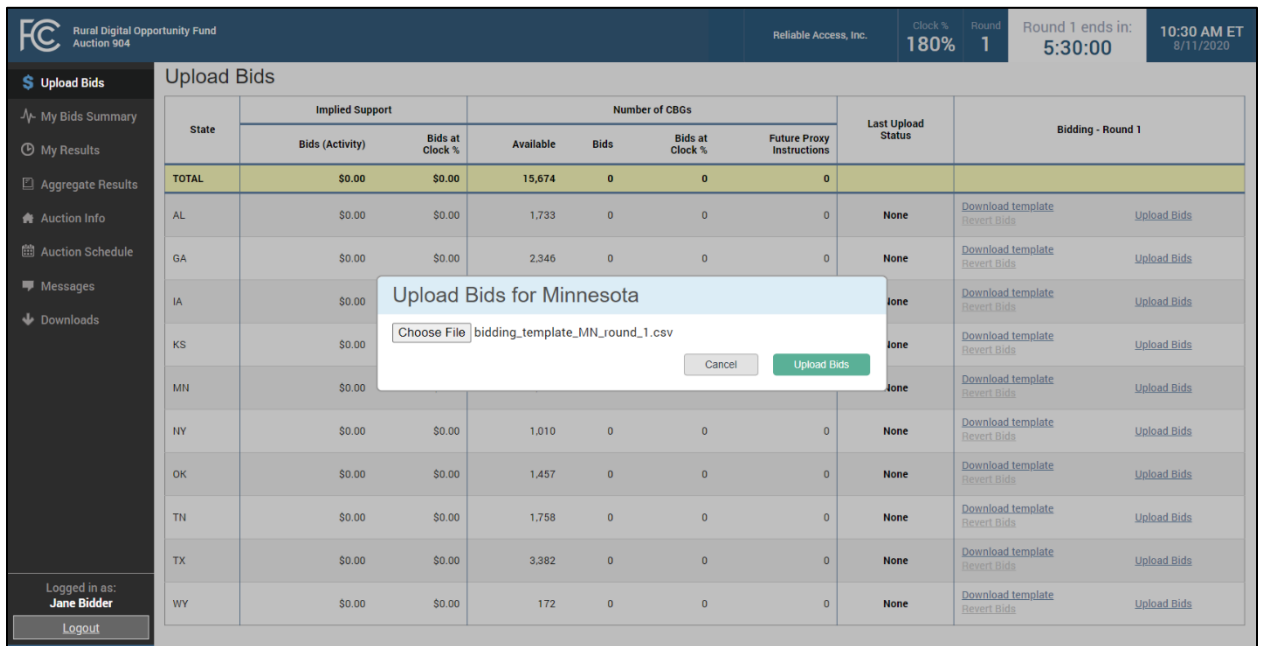

## <span id="page-33-0"></span>**Figure 23: Upload Bids popup – uploading the file**

When bids are successfully uploaded, the Upload Bids screen will show a "Successful bid upload" message at the top, with a summary of the bids for the state in a green box. The activity table at the top, starting with Round 2 and until budget clearing, will update to reflect the activity of the uploaded bids in terms of dollars of implied support. The *Last Upload Status* column will show "Good" in green, as shown below i[n Figure 24.](#page-33-1)

#### <span id="page-33-1"></span>**Figure 24: Upload Bids screen after successful upload**

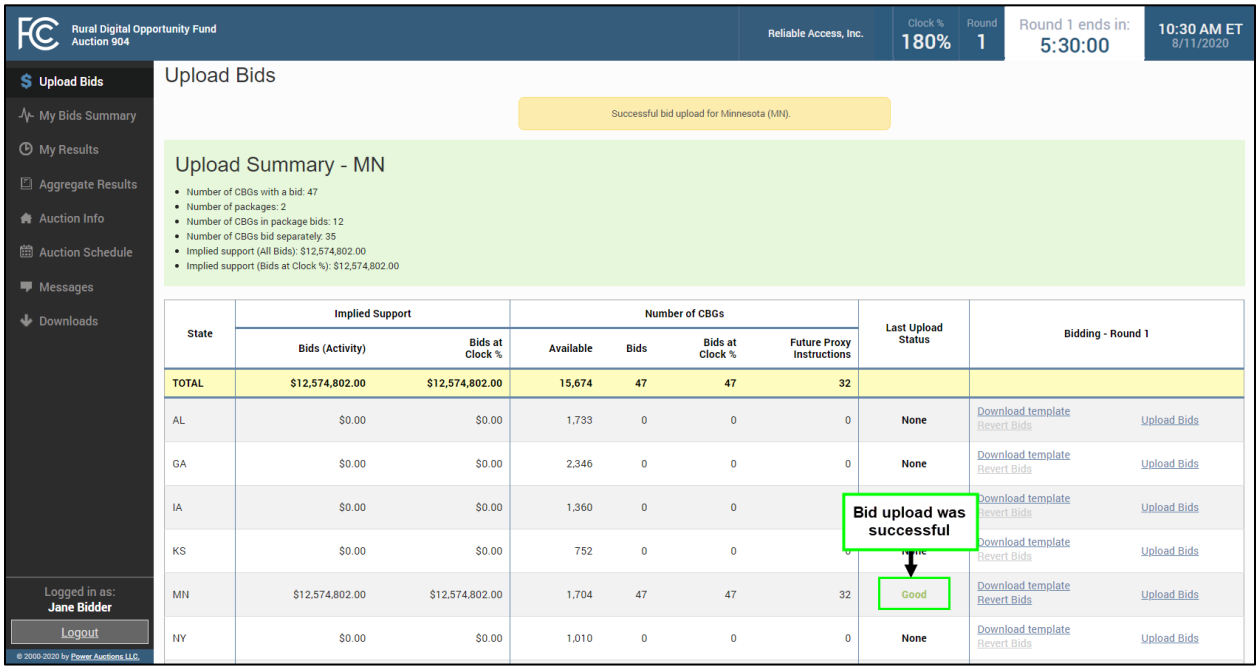

If a user uploads a file with no bids (e.g., a file with just the column headers or a file where the price point column is blank for all items in the file), the system will also consider this a successful upload, but will warn the user with a yellow bid summary that no bids are in place for this state. Uploading a file with no bids will remove all bids for the round, including proxy bids.<sup>12</sup> For an example of this, see [Figure](#page-34-1) **[25](#page-34-1)**.

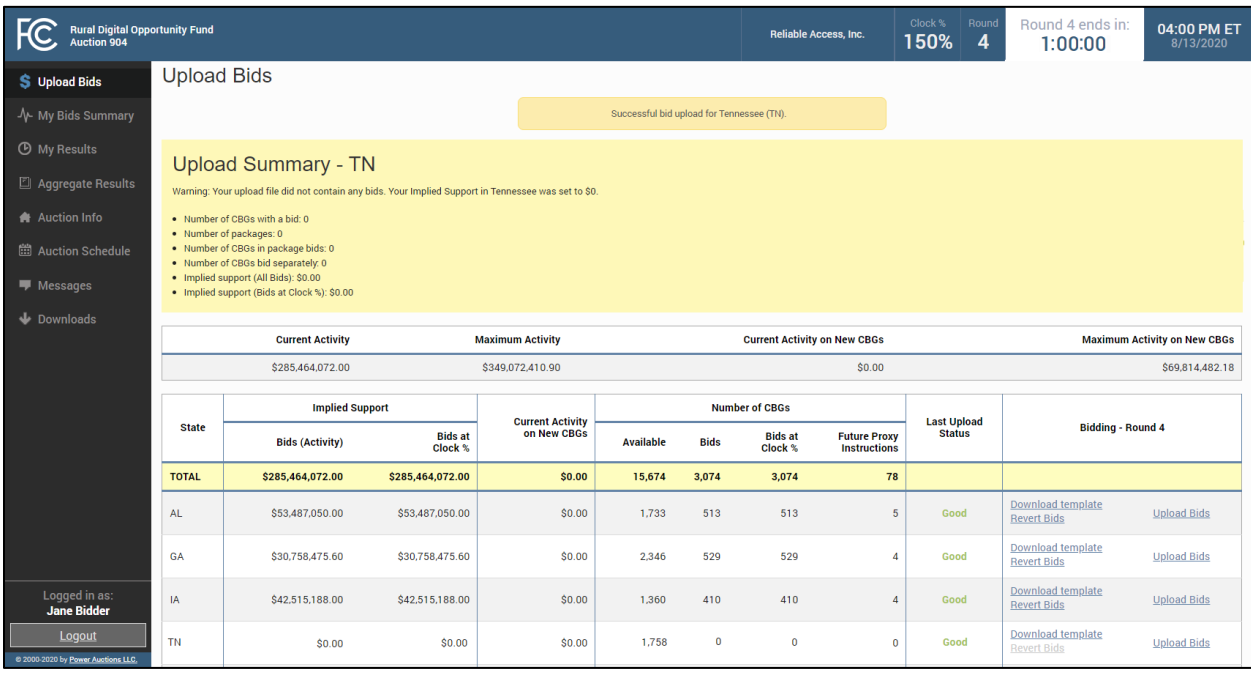

<span id="page-34-1"></span>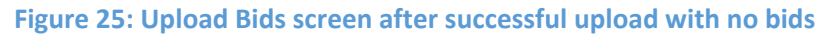

## <span id="page-34-0"></span>**7.3.1. Bid Upload Errors**

If a bid upload file contains errors that prevent the bids from being submitted successfully, the Upload Bids screen will notify the user that the upload was not successful and will return one or more error messages. See [Appendix 3: Bid Upload Errors](#page-59-0) for a full list of the possible error codes and an explanation for each.

When a bid upload has not been successful, a red warning message will display at the top of the user's screen with further information just below in a red box, as illustrated in [Figure 26.](#page-35-0) The bidding system will list up to ten errors in the red box. In addition, the *Last Upload Status* column will display the total number of errors in the unsuccessful upload in parentheses and will include a Download errors link to a file containing the full list of errors along with the explanations. An example of this file is shown in [Figure 27.](#page-35-1)

<sup>12</sup> However, carried-forward bids will not be removed.

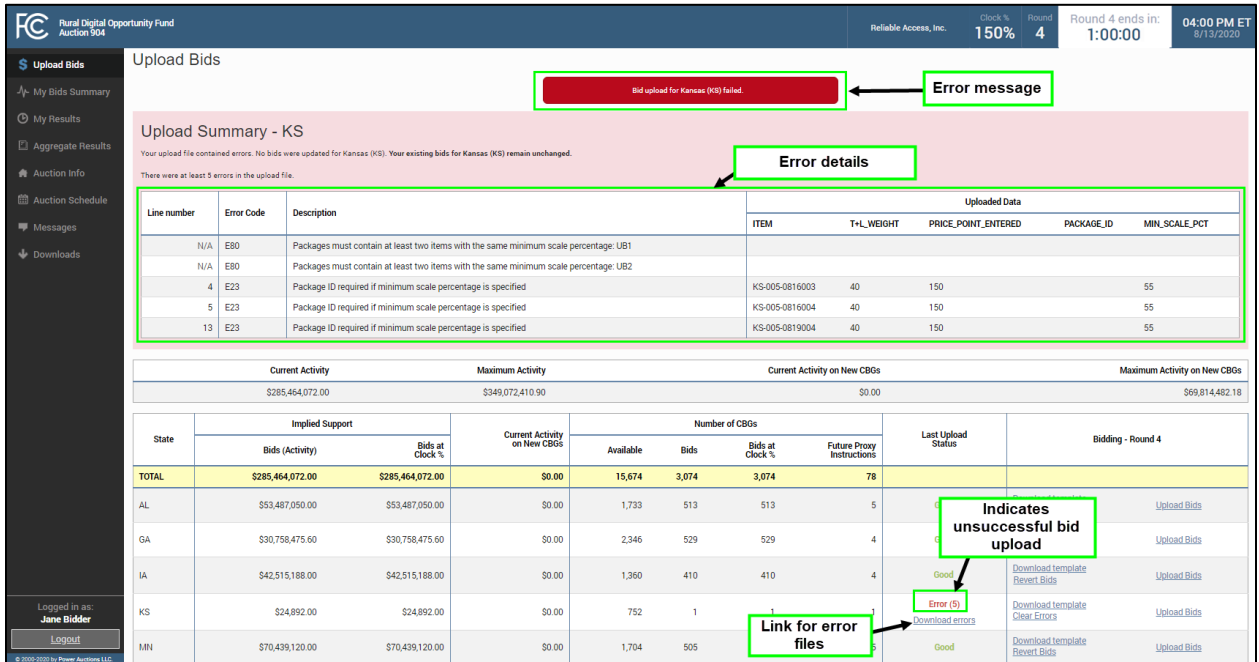

## <span id="page-35-0"></span>**Figure 26: Upload Bids screen after unsuccessful upload**

## <span id="page-35-1"></span>**Figure 27. Download from clicking on Download errors link**

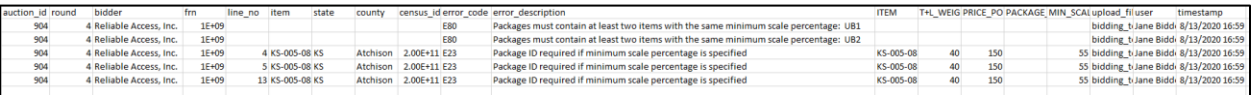

The bidding system may not identify all errors for an item in a given upload attempt if there are multiple errors for the item. For example, if the bidding system finds any formatting errors in the first five columns of a row in the upload file, it will not check for further errors for the item. However, once an upload file is submitted with those errors corrected, the bidding system will report additional errors, if any. $^{13}$ 

If an upload is unsuccessful, the system does not delete, change, or add any bids for that state. The bids that were present for the state prior to the unsuccessful upload are still present.

To remove the error status from a screen, you can fix the errors in the upload file and resubmit the file. Or, you can click on the Clear Errors link to remove the error status from the screen. Clicking on Clear

<sup>&</sup>lt;sup>13</sup> The system does validations in roughly this order: (1) Is the upload file a properly formatted csv file? (2) Does the header row contain the proper headings for the first five columns (*ITEM*, *T+L\_WEIGHT*,

*PRICE\_POINT\_ENTERED*, *PACKAGE\_ID*, *MIN\_SCALE\_PCT*)? (3) Is the information in the first five columns of a row formatted properly (e.g., no negative numbers, valid number of decimal places)? (4) Are there any context-specific issues (e.g., price point cannot be below T+L+1)? (5) Are there any issues with the package composition (e.g., cannot add a new item to a package once the budget clears)? (6) Before the budget clears, are there any issues with limits (e.g., current activity cannot exceed maximum activity for the round)? See Appendix 3 for a list of error codes.

Errors just removes the error status from the screen. The bidder's submitted bids are still in place from your last successful upload in the round or from any proxy bids that were in place at the start of the round—as though the unsuccessful bid upload had never been attempted.

## <span id="page-36-0"></span>**7.3.2. Revising and Replacing Submitted Bids14**

If you decide to change any bids for a state, you will have to upload a new file containing your complete set of bids for the state. Each new successful upload replaces the previous bids, including any proxy instructions.

If the most recent successfully uploaded file for a state did not specify a bid for a given CBG for which the bidder is eligible, the system will assume that NO bid exists for this CBG, even if the bidder had bid for it in a previous upload or a proxy existed for it at the start of the round.

In some cases, you may want to modify your latest bid file, save it, and upload the modified file to replace your previous bids. In other cases, however, you may wish to start your modifications from the template as it existed at the start of the round. Once there has been a successful upload for a state, a gray Revert Bids link will become active, just below the Download Template link. Clicking on the Revert Bids link will delete any existing bids for CBGs in the state and replace them with any bids that were in place at the start of the round (bids generated from proxy instructions submitted in previous rounds).<sup>15</sup> If the last upload was unsuccessful, you will need to press the Clear Errors link to clear the error status before the <u>Revert Bids</u> link appears.<sup>16</sup> The <u>Revert Bids</u> link will be grayed out if the current bids are those that existed at the start of the round.

## <span id="page-36-1"></span>**7.4. Verifying Bids**

Once you have submitted your bid file for a state in a round, it is important that you take the additional step of verifying that your bids were submitted properly. You should do this after each time you upload your bids in a round.

You can view a summary of your bids by state on the Upload Bids and the My Bids Summary screens. To view your individual bids for each state, download the My Bids and My Carried-Forward Bids<sup>17</sup> files, available from the Downloads menu. Saving the downloaded My Bids file will give you a record of the bids you submitted.

 $14$  A bidder's submitted bids in a round refers both to the bids that were submitted by the bidder in the round, including any proxy instructions, and to any proxy bids submitted automatically by the bidding system based on previously submitted proxy instructions.

<sup>&</sup>lt;sup>15</sup> For Round 1, clicking Revert Bids will delete all existing bids for that state.

 $16$  Recall that the Clear Errors link will also return your bids to the last set of bids you uploaded successfully in the round. If you had not successfully submitted any bids in the round, the Clear Errors link will revert to any bids that were in place at the start of the round (proxy bids), as does the Revert Bids link.

<sup>&</sup>lt;sup>17</sup> Carried -forward bids cannot be changed or removed by a bidder. Carried-forward bids are automatically submitted by the system for CBGs that you were bidding on at the previous round's clock percentage. See Section 5 of the *Auction 904 Technical Guide* for more information on carried-forward bids.

You can also download the My Bid Audit Log file to see the history of which users uploaded bids for the bidder, the time at which any files were uploaded, and whether the uploads were successful. As with other downloadable files, the My Bid Audit Log file is available by state for each round.

If you entered proxy instructions in a prior round for all of your bids in a state, you can verify the bids that were generated from these proxy instructions using the same steps. [Figure 28](#page-37-0) illustrates the Upload Bids screen when bids are entered by the system based on proxy instructions. To view these bids, you can download the My Bids file and the My Carried-Forward Bids file, both available from the Downloads menu.<sup>18</sup> You can download the My Bid Audit Log file to see the history of when the system generated these bids.

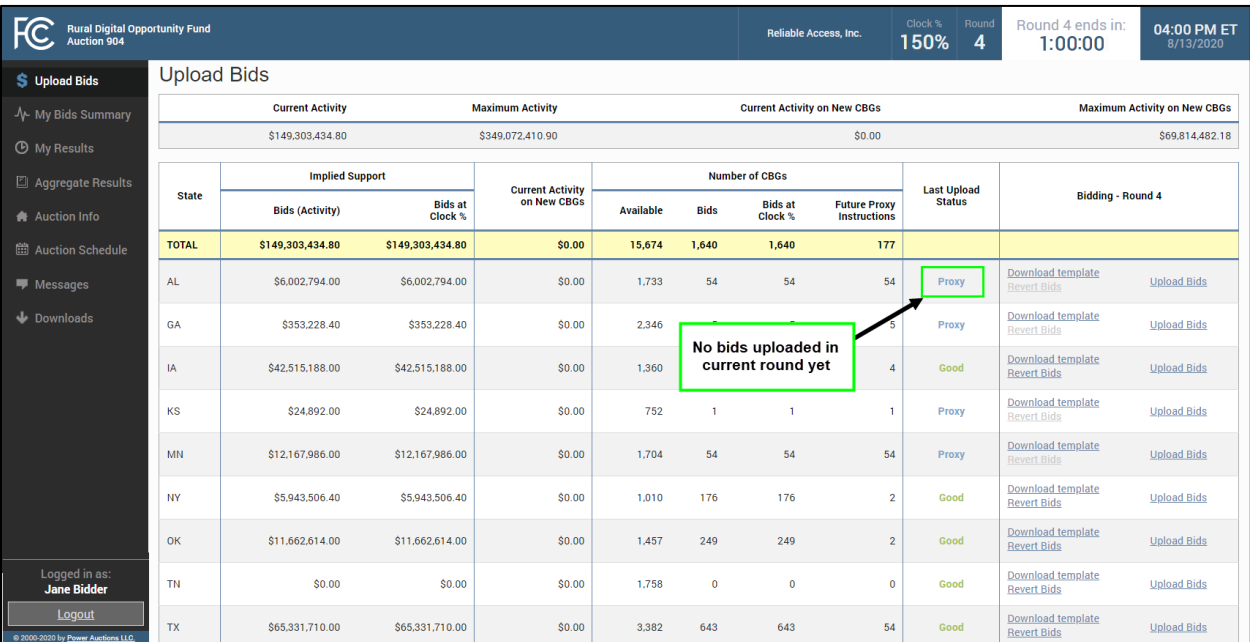

## <span id="page-37-0"></span>**Figure 28: Bids entered via proxy instructions**

 *We urge you to download the My Bids file, the My Carried-Forward Bids file (available once R2 is announced), and the My Bid Audit Log file for each round, no matter if you entered the bids using an upload or if you used proxy instructions in a prior round!* 

*In the event you experience any problems bidding during the round, these files may be useful when trying to resolve any issues.*

<sup>&</sup>lt;sup>18</sup> You can also view bids generated from proxy instructions by downloading the Bids Template, as it will be prepopulated with these bids.

## <span id="page-38-0"></span>**7.4.1. My Bids Summary Screen**

Throughout the auction, you may verify the bids that have been submitted in a round on behalf of your qualified bidder on the My Bids Summary screen. The My Bids Summary screen is accessed through a link on the navigation bar on the left side of the screen.

The layout and content of the My Bids Summary screen are similar to that of the Upload Bids screen. The table on the My Bids Summary screen contains a row of data for each state for which you are eligible to place bids. In Round 1, this will be every state for which you were initially eligible to bid. For later rounds, this list may be shorter. My Bids Summary will show a warning at the top of the screen if no bids exist for a state that the bidder is eligible to bid for, as illustrated in [Figure 30.](#page-39-0)

The data provided on this screen include the overall totals, and the totals by state, of the bidder's implied support, including implied support at the clock percentage. It also includes the T+L weights of the bids and information on the number of CBGs available and those for which the bidder has bid. These counts are also available in terms of the number of locations. A radio button, located above the main table, controls whether counts of CBGs or Locations are displayed.

Starting in Round 2 and until the budget clears, the My Bids Summary screen displays an activity table with the bidder's current activity and its maximum allowable activity based on its bidding eligibility. It also displays the bidder's current and maximum allowable activity on new CBGs, and the number of CBGs in carried-forward bids.

[Figure 29](#page-38-1) shows an example of the My Bids Summary for Round 1, and [Figure 30](#page-39-0) shows the My Bids Summary for later rounds before the budget clears.

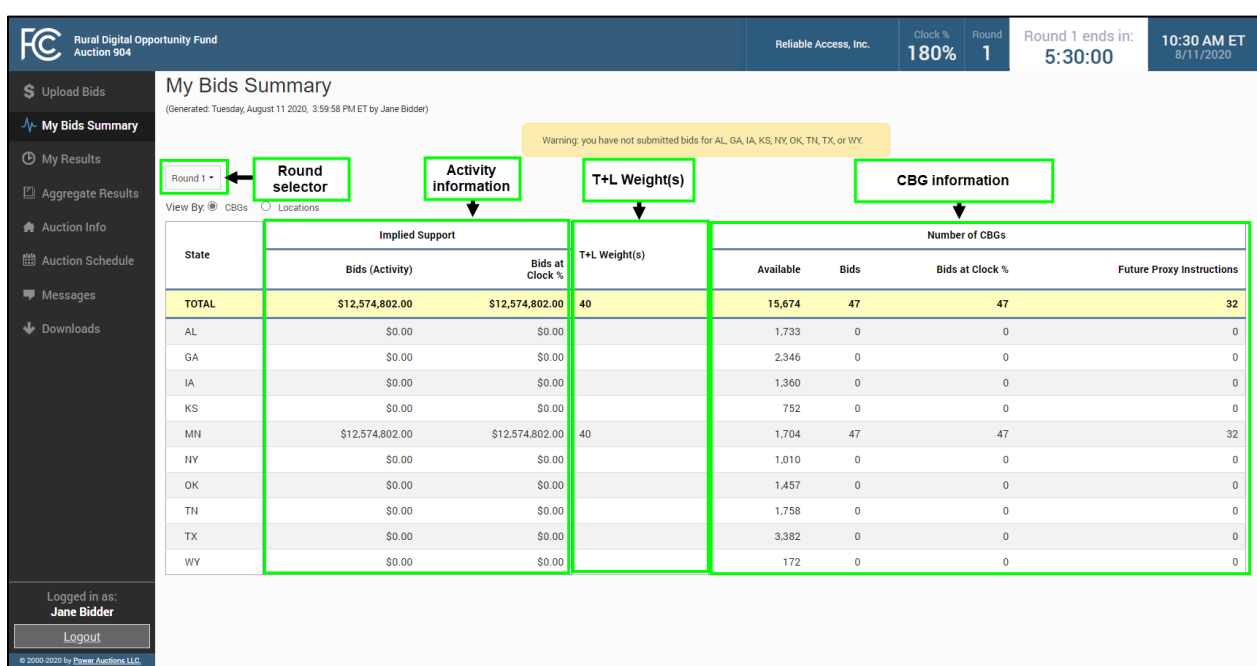

#### <span id="page-38-1"></span>**Figure 29: Layout of the My Bids Summary screen for Round 1**

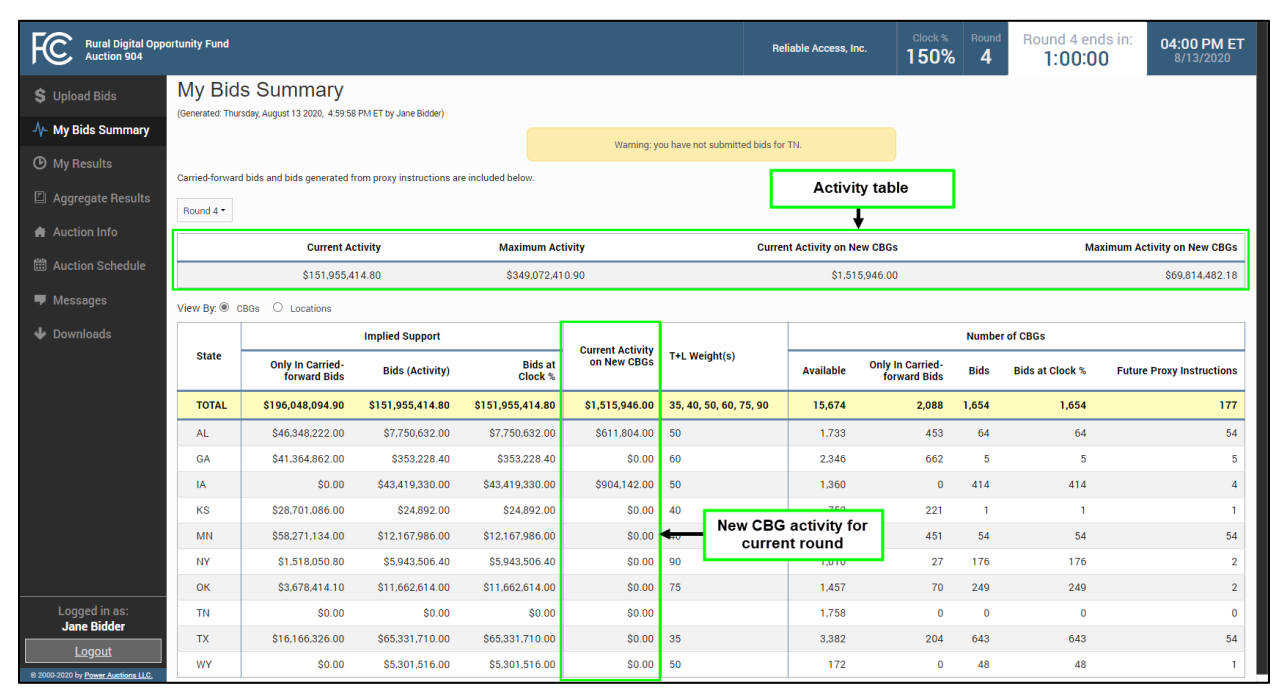

#### <span id="page-39-0"></span>**Figure 30: Layout of the My Bids Summary screen for Rounds 2+ before budget clears**

For rounds after the budget clear, the table includes summary information about *Carried Forward Bids*, and no longer includes the *Current Activity on New CBGs* column, as illustrated in [Figure 31.](#page-39-1)

<span id="page-39-1"></span>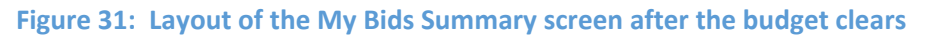

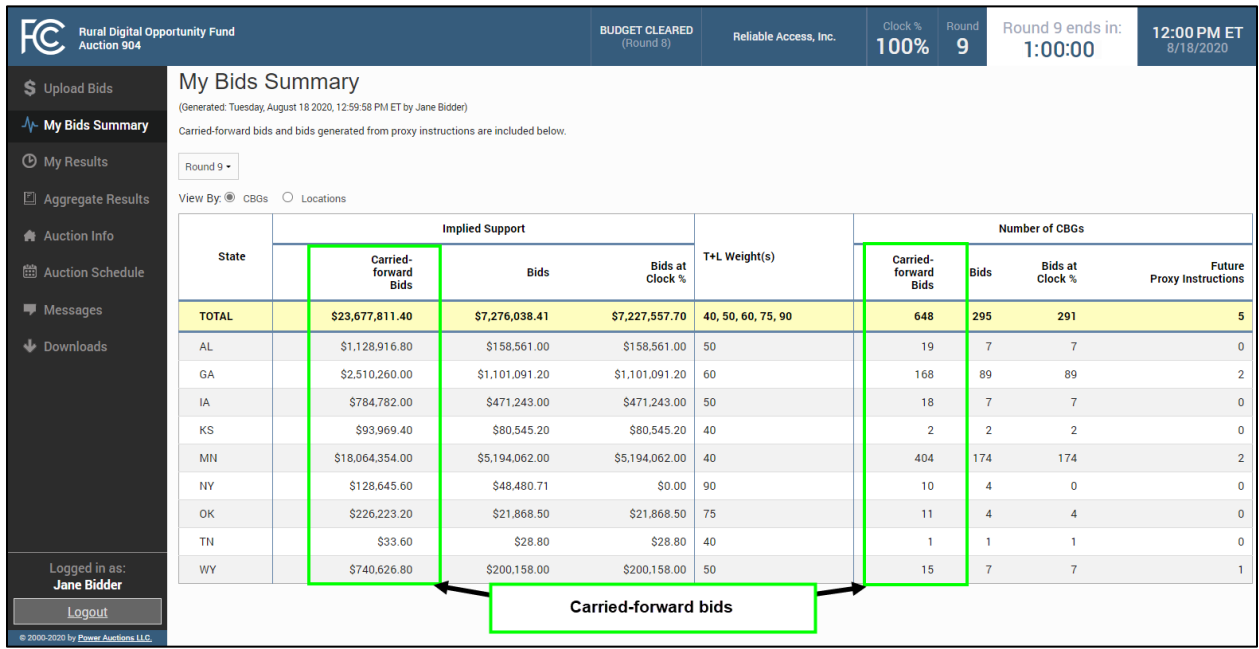

## <span id="page-40-0"></span>**7.4.2. My Bids Download**

To view the bidder's bids in a state, you can download the My Bids file for the state. The My Bids file is accessed through the Downloads link on the navigation bar on the left side of the screen and is on the My States tab of the Downloads menu, as illustrated in [Figure 32.](#page-40-2)

For Round 1, this file will contain the bids from the last successful upload. For later rounds, after the clock percentage for the round has been announced and before the round starts, the file will contain bids that the system generated from proxy instructions, if any. During the round, the file will be updated to reflect the bids from the latest successful upload.

Each time you upload bids for a state, you should verify your bids by downloading a new copy of the My Bids file.

You can download the My Bids file for particular rounds and states. You can select the current round or any past round using the round selector and any state for which the bidder bid using the state selector.

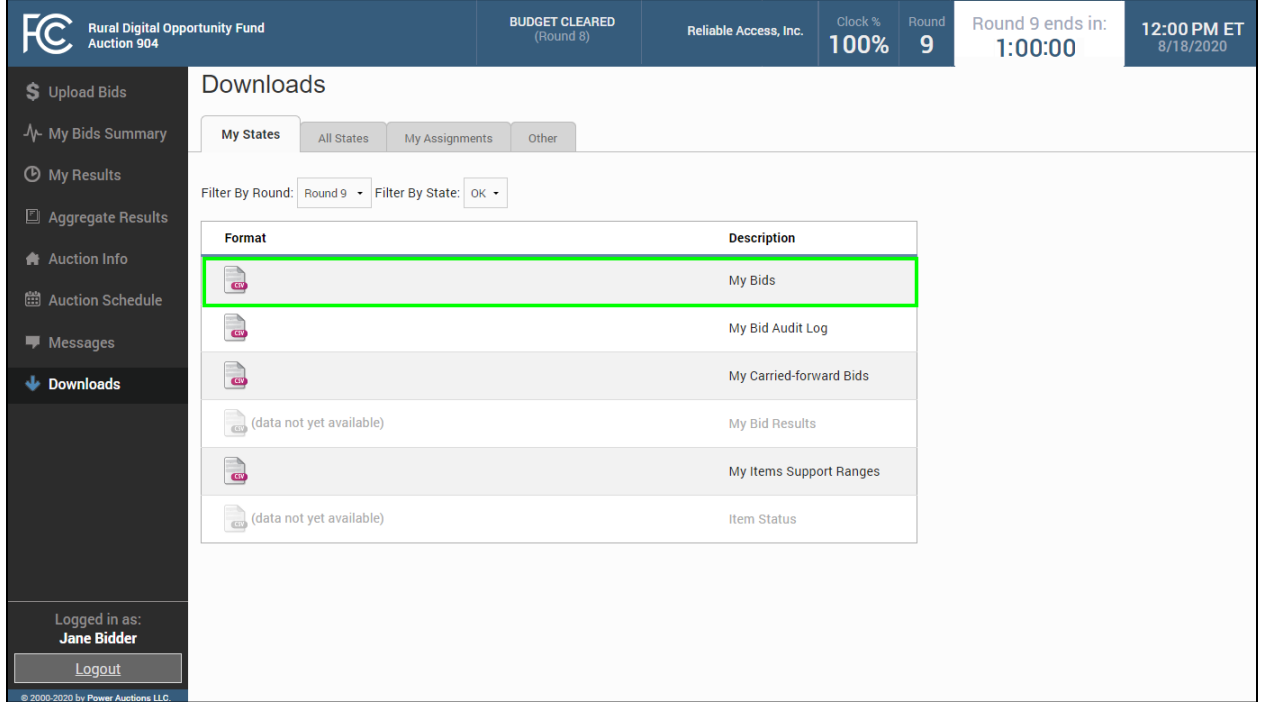

#### <span id="page-40-2"></span>**Figure 32: My Bids download**

## <span id="page-40-1"></span>**7.4.3. My Carried-Forward Bids Download**

The system automatically submits a bid for any CBG on which you bid at the previous round's clock percentage. After the budget clears, those are CBGs that were not assigned when the last round's bids were processed. Carried-forward bids remain at the previous round's clock percentage. You cannot remove these bids. During bid processing, these carried-forward bids will be considered by the system along with the bids you submit in the round.

To see your carried-forward bids in a state, you can download the My Carried-Forward Bids file for that state. The My Carried-Forward Bids file is accessed through the Downloads link on the navigation bar on the left side of the screen and is on the My States tab of that Download menu.

You can download the My Carried-Forward Bids file for any round and state using the pull-down selectors. The download screen will indicate "state no longer available" for rounds if you no longer have any carried-forward bids in this state.

## <span id="page-41-0"></span>**7.4.4. My Bid Audit Log**

My Bid Audit Log, located on the My States tab of the Downloads menu, provides an audit log showing the source of your bids for a given state in a given round. The source may be the system (carriedforward bids and proxy instructions), an authorized bidder, or a telephonic bid assistant if you call for assistance with your bid uploads.

This audit log will show all the upload attempts for the qualified bidder for a given state, including whether the upload attempt was successful, the name of the bidder that uploaded the file, and the time of the upload. The audit log also includes time-stamped entries for other actions, such as reverting bids. Remember: If multiple uploads are done for a state during a round, only the bids in the file from the last successful upload will be used in bid processing.

## <span id="page-41-1"></span>**7.5. Bidding Tools**

The system provides two tools that provide useful information for bidding: the Bid Template and the My Items Support Ranges download. Each of these tools is described in greater detail below.

## <span id="page-41-2"></span>**7.5.1. Bid Template (More Than Just an Upload Template)**

The bid template file, accessed through a link on the Upload Bids screen, is more than just an upload template. For upload purposes, it contains all CBGs for which you are eligible to bid in a given state. However, this file can also be used to verify your bids for a given state, as it contains the bids that the system generated from proxy instructions or from the last successful bid upload, whichever is appropriate. The bid template lists the implied support associated with each of these bids.

Starting in Round 2, the bid template provides information about your bids in the previous round, including whether you bid at the clock percentage. This is useful if you wish to continue bidding for the same items each round; you can easily filter for these items. It also provides the package ID that you used in the last round. If you wish to continue bidding for the same packages, you can copy the *previous\_round\_package* (package ID) column into the *PACKAGE\_ID* column for this round's bids.

Once the budget clears, the bid template indicates whether you can continue bidding for a CBG as part of a package. This will help identify remainders from packages where you were assigned part of the package in an earlier round.<sup>19</sup>

<sup>19</sup> See *Auction 904 Procedures Public Notice* at Section IV.B.4.d for more information on remainders.

## <span id="page-42-0"></span>**7.5.2. My Items Support Ranges Download**

The My Items Support Ranges file, located on the My States tab of the Downloads menu, provides the range of implied support amounts you could receive for items in a given state if those bids were assigned to you in this round.<sup>20</sup> This file provides a quick view of possible implied support ranges for your T+L weight(s).

In Round 1, this file will provide minimum and maximum implied support amounts, based on the range of price point percentages for the round, for your eligible CBGs and for each of your eligible T+L weights. In later rounds, the reported amounts depend on which T+L weights you bid for previously, and which are still feasible given the clock percentage for the round. This download is not affected by the bids placed in the current round.

For each item, this file includes entries for all possible T+L weights in the auction. Only the T+L weights for which you are eligible will have values; the others will be blank. The maximum implied support column for a given T+L weight will only contain an amount for an item if that weight is feasible at the last round's clock percentage. Similarly, the minimum implied support column for a T+L weight will only contain an amount if that weight is feasible at this round's clock percentage. For example, in a round with a clock percentage of 40%, you will not see a minimum implied support listed for T+L weight 40, as any bid with this weight must be for 41% or higher.

The actual assigned support you receive if your bid is assigned will be at least as great as the implied support of your bid. See *Auction 904 Procedures Public Notice* at Section IV.B.4, and the Auction 904 Technical Guide at Section 6, available at [www.fcc.gov/auction/904/education](https://www.fcc.gov/auction/904/education) for more information on bid processing.

<sup>20</sup> For more information on how implied support is calculated for a given T+L weight, see the *Auction 904 Procedures Public Notice* at Section IV.B.4 and the Auction 904 Technical Guide at Section 6.

# <span id="page-43-0"></span>**Viewing Results**

After the close of a bidding round, the bidding system processes bids and makes results available to bidders. These results can be viewed on the Aggregate Results and My Results screens, and in several downloadable files. Note that details about the specifications for downloadable files will be available on the FCC website for Auction 904 [\(www.fcc.gov/auction/904\)](https://www.fcc.gov/auction/904) in the Education section.

## <span id="page-43-1"></span>**8.1. Viewing Overall Auction Status and Results**

The Aggregate Results screen provides basic information about the progress of the auction including the aggregate cost of bids in the round and a tally of the number of CBGs, in total and by state, with different levels of bidding activity, as measured by the number of bids. The Item Status download file provides bidding activity at a CBG level for each state.

<span id="page-43-2"></span>This information is available for all states, not just those for which you are eligible.

## **8.1.1. Aggregate Results Screen**

The Aggregate Results screen is accessed through a link on the navigation bar on the left side of the screen. This screen becomes available once the results of Round 1 have been posted and is updated after each round is posted.

Before the budget clears, the Aggregate Results screen provides metrics showing how close the auction is to the budget clearing and summary data showing the demand for items in each state.

The table at the top of the screen shows the auction budget, the aggregate cost of implied support (based on bids at the clock percentage), and the amount by which the aggregate cost in the round exceeds the budget.

The second table summarizes the demand for all items in the auction. This table contains a row of data for the auction overall and a row for each state, and indicates the number of CBGs with zero bids, one bid, and two or more bids at the clock percentage.

The Aggregate Results screen provides these counts in two different ways: by number of CBGs and by number of locations. A radio button, located above the main table, controls which counts are displayed.

You may view the results from previous rounds on the Aggregate Results screen by selecting the round number from the round drop-down menu located near the top of the screen.

The column headed "CBGs available in Round x" assumes that at least one bidder that signed up for that state still has activity. In Round 2+, in order to see how many carried-forward bids existed going into a round, you need to look back at the previous round and add together the amounts for "1 Bid" & "2+ Bids" at the clock percentage.

[Figure 33](#page-44-0) illustrates the Aggregate Results screen before the budget clears.

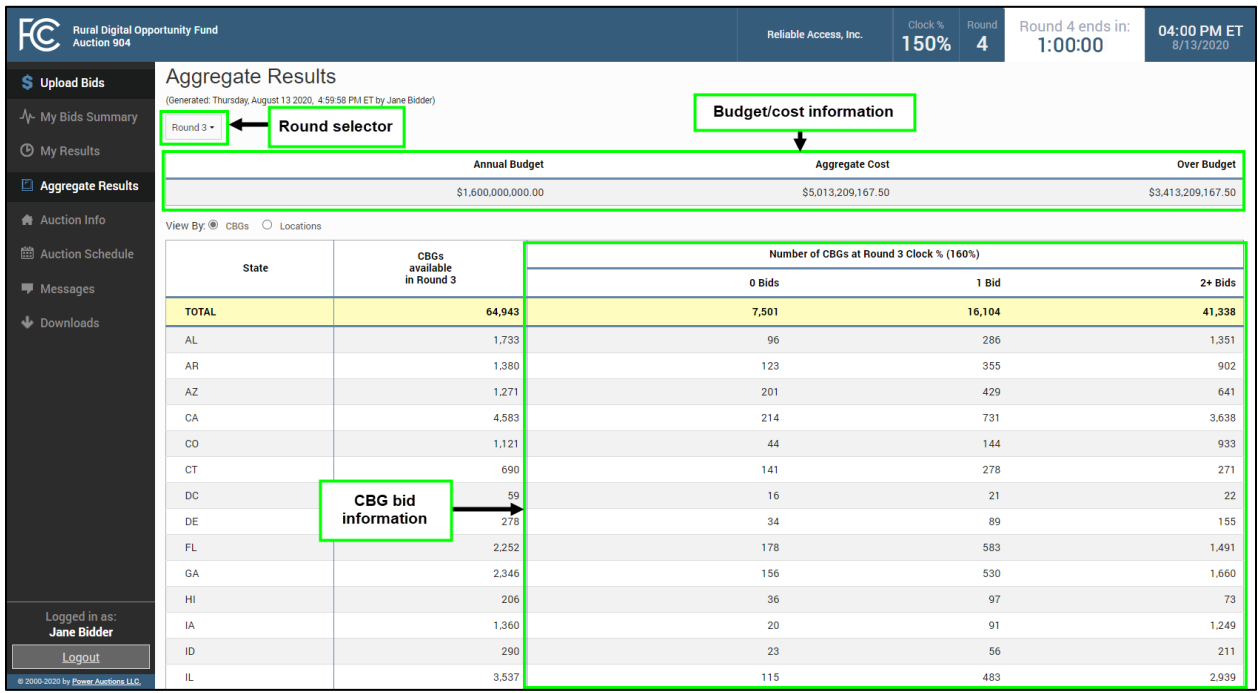

## <span id="page-44-0"></span>**Figure 33: Layout of the Aggregate Results screen before the budget clears**

After the budget clears, the Aggregate Results screen indicates, overall and by state, the number of CBGs that were assigned so far in the auction, the number of CBGs that are no longer available to be assigned to any bidder, and the number of CBGs that are available for bidding in the next round. For comparison purposes, the system also provides the number of CBGs that were available for bidding in the most recently processed round.

For CBGs that continue to be available for bidding in the next round, the Aggregate Results screen indicates whether there is one carried-forward bid, or two or more carried-forward bids, for the remaining items.<sup>21</sup> A bidder will have a carried-forward bid if it placed a bid for an item at the clock percentage and that item has not yet been assigned to the bidder. After the clearing round, a bidder can bid for a specific item in the next round only if it has a carried-forward bid for the item and the item has not already been assigned to another bidder.

[Figure 34](#page-45-3) illustrates the Aggregate Results screen after the budget clears.

<sup>&</sup>lt;sup>21</sup> A CBG can have a single carried-forward bid if it is being bid as part of a package bid and the minimum scale percentage for that package bid was not met.

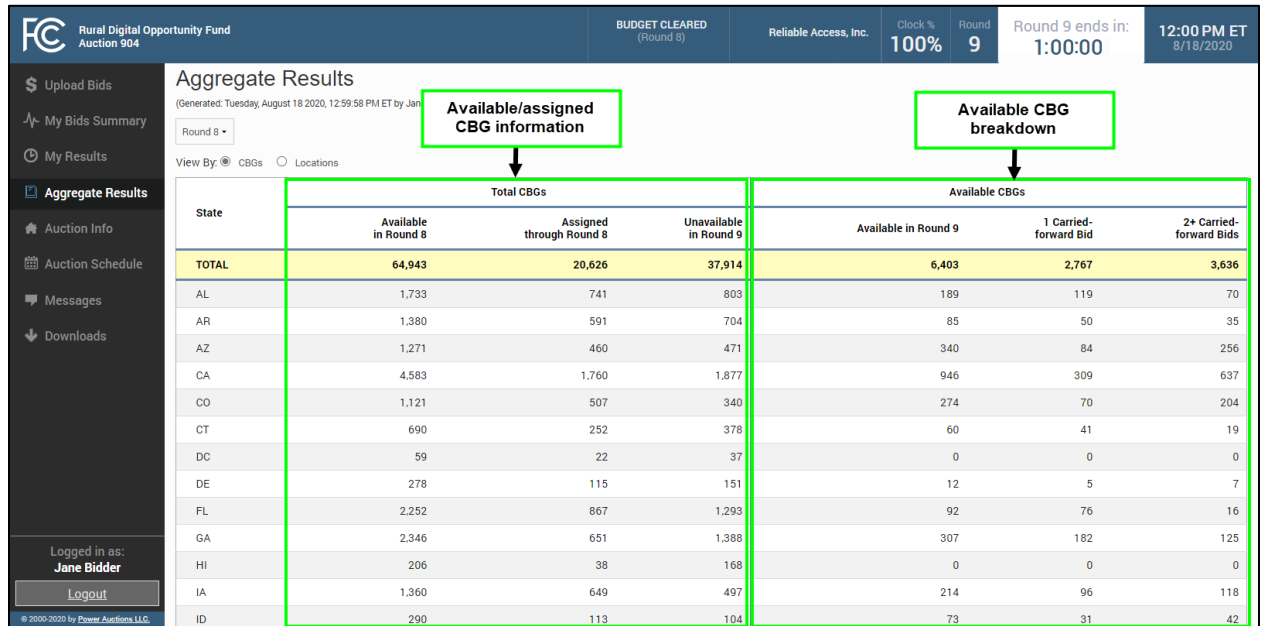

## <span id="page-45-3"></span>**Figure 34: Layout of the Aggregate Results screen after the budget clears**

## <span id="page-45-0"></span>**8.1.2. Item Status Downloads**

Before the budget clears, the downloadable Item Status file reports the total number of bids at the clock percentage for each item in a state: 0 bids, 1 bid, and 2 or more bids.

After the budget clears, this download reports whether the item has been assigned; whether it is available for bidding in the next round; and, if the item is available for bidding in the next round, whether the item has one carried-forward bid or two or more carried-forward bids.

After each round, the Item Status file also provides, for each item that received 1 bid or 2 or more bids at the round's clock percentage, the lowest T+L weight among those bids.

You can download the Item Status file for all the states in the auction. The Item Status files on the My States tab of the Downloads screen include only the states for which you are eligible to bid; the Item Status downloads for every state are located on the All States tab of the Downloads screen.

## <span id="page-45-1"></span>**8.2. Viewing My Bid Results**

The My Results screen provides a summary of your bid results by state for a given round. The My Bid Results download provides the results for each bid placed in that round. The My Assignments downloads, described in Section [8.3.2,](#page-48-1) document the details of your assigned bids.

#### <span id="page-45-2"></span>**8.2.1. My Results Screen**

The My Results screen is accessed through a link on the navigation bar on the left side of the screen. This screen provides summary information on the results of bids placed for each state.

This screen displays a table with a row of data for your auction total and for each of the states for which you were eligible to bid at the start of the auction, summarizing your bids at the clock percentage for the most recently processed round.

Before the budget clears, the table contains the following information: your total implied support for bids at the clock percentage, the T+L weights for your bids, and the number of CBGs included in your bids. You have the option of viewing the results in terms of number of CBGs or number of locations. A radio button, located above the table, controls which counts are displayed.

You may view the bid results from previous rounds on the My Results screen by selecting the round number from the round drop-down menu located near the top of the screen.

The layout of the My Results screen before the budget clears is shown in [Figure 35](#page-46-0) below. Note that the "Implied Support at Clock %" will be the same as the "Carried-Forward Implied Support" for the next round.

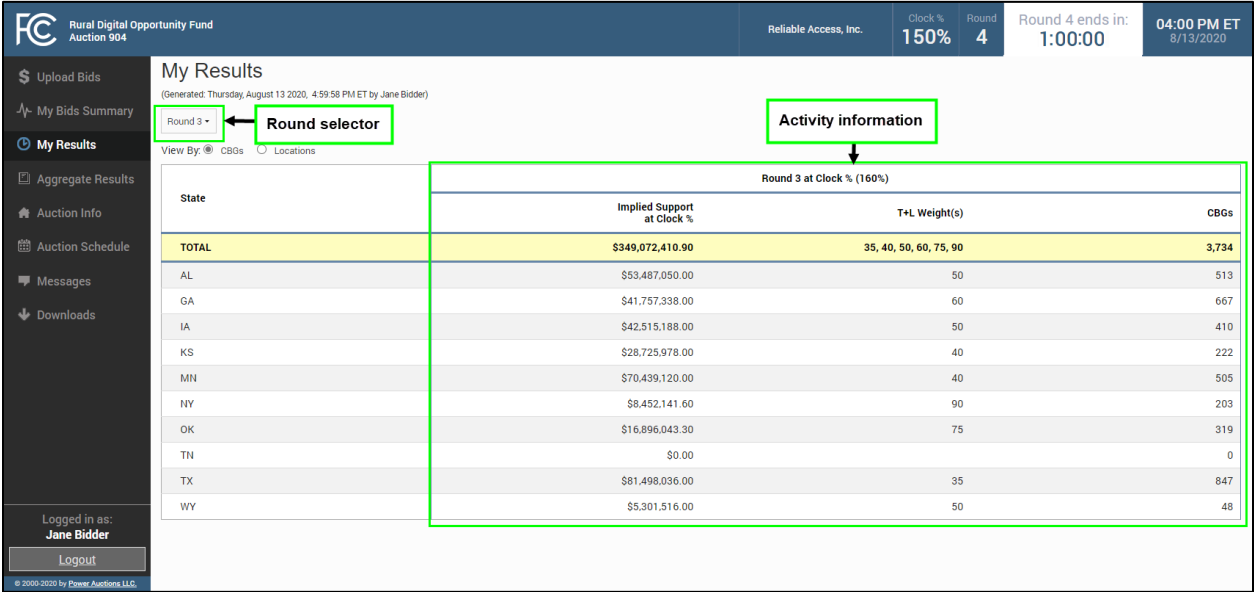

<span id="page-46-0"></span>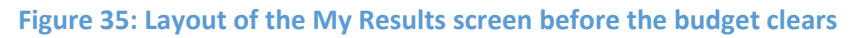

After the budget clears, the My Results screen also includes the items you are assigned to date. This summary includes the assigned support amount, as well as the support, as bid, for items that were assigned.<sup>22</sup> In addition, the My Results screen provides a summary of the implied support for the carried-forward bids for the items you can bid for in the next round. If you have no carried-forward bids, the carried-forward columns will be grayed out.

The layout of the My Results screen after the budget clears is shown in [Figure 36](#page-47-2) below.

 $22$  The assigned support will always be greater than or equal to the provisionally winning bid amount (implied support), due to the "second price" rule.

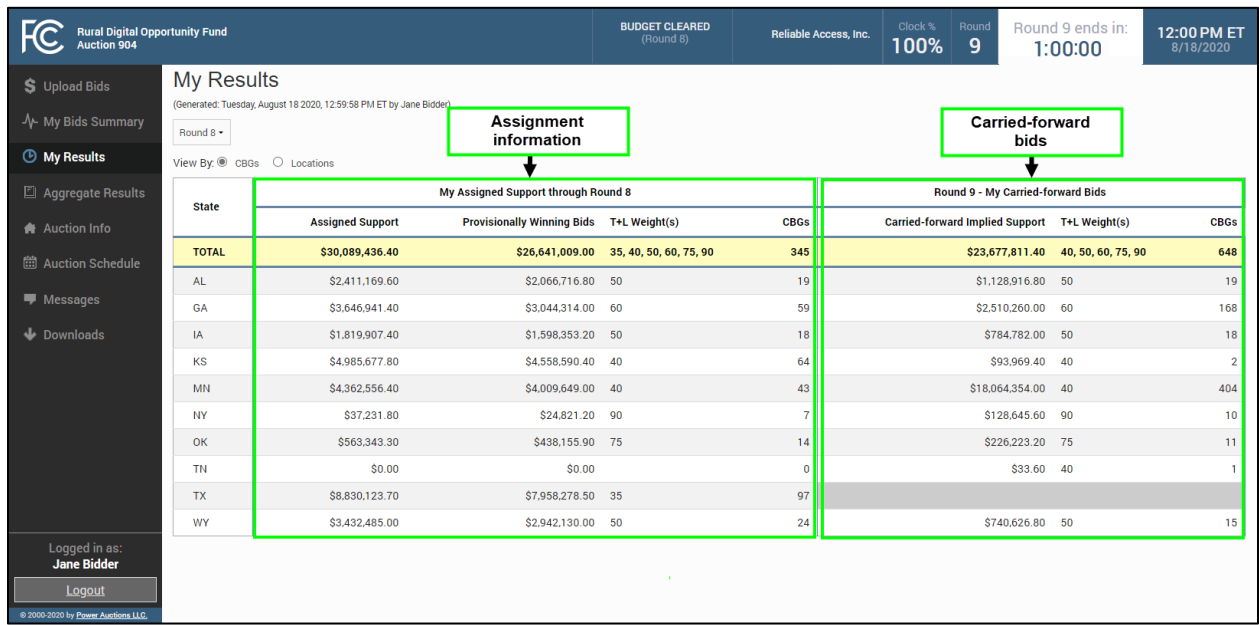

#### <span id="page-47-2"></span>**Figure 36: Layout of the My Results screen after the budget clears**

## <span id="page-47-0"></span>**8.2.2. My Bid Results Download**

The My Bid Results download file, available on the My States tab of the Downloads menu, lists the posted results for your bids on items in the selected state.

Before the budget clears, the My Bid Results download indicates whether you can place a bid for an item in the next round based on your T+L weight for the item. This download also lists the implied support for each item for which you bid.

After the budget clears, the My Bid Results download indicates whether the item was assigned to you, assigned to another bidder, or was not assigned in the round. If the item was unassigned in the round and you bid at the clock percentage, your bid will be carried forward, and you can continue bidding for this item in the next round. If you were bidding for the item as part of a package bid, the My Results download will indicate whether you can continue to bid for the item as part of a package or whether you must bid for the CBG individually.

## <span id="page-47-1"></span>**8.3. Viewing Assigned Bids at the Conclusion of the Auction**

Once the budget clears, the system starts providing information about the items that were assigned to you. When the auction concludes, you can view information about all assignments on the My Results screen and the My Assignments downloads.

## <span id="page-48-0"></span>**8.3.1. My (Final) Results Screen**

When the bidding concludes, the My Results screen provides a summary of the items you were assigned in the auction. This screen has the same format as the My Results screen for a round after the budget clears except that there is no information pertaining to carried-forward bids.

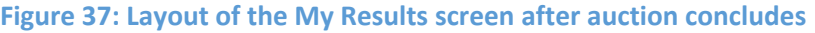

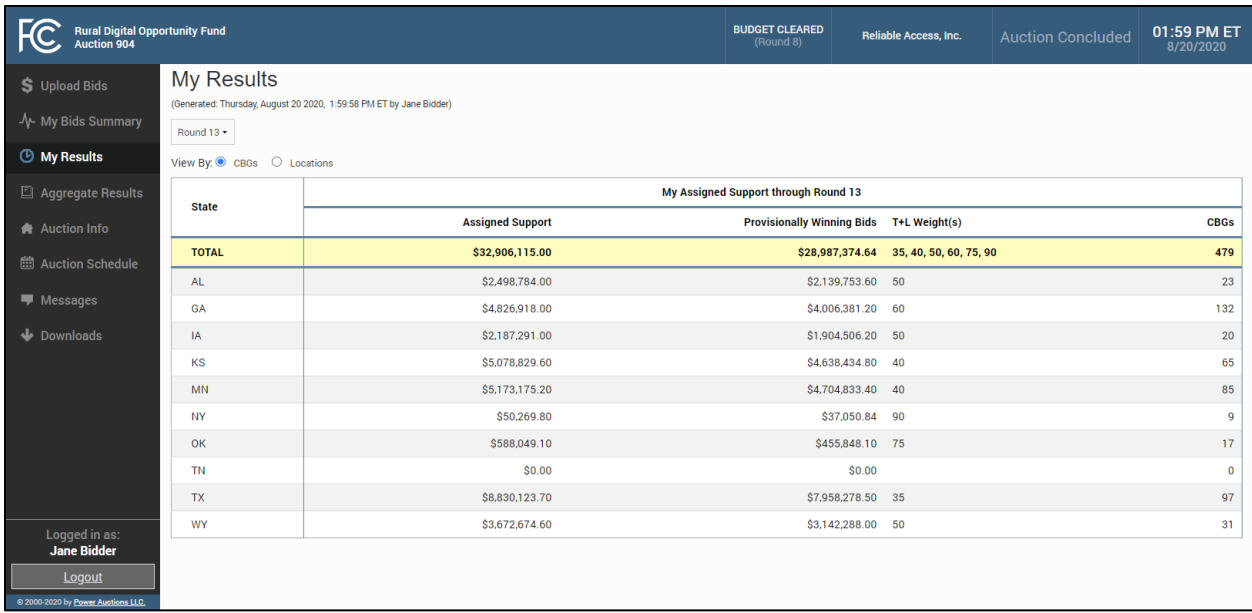

## <span id="page-48-1"></span>**8.3.2. My Assignments Downloads**

Once the budget clears, three assignment files become available to download: My Assigned Bids, My Assigned Package Items, and My Assigned Census Blocks.

My Assigned Bids contains a list of all of your assigned bids and their corresponding assigned support amounts. If an assigned bid is a package bid, the items within the package bid are listed in My Assigned Package Items. My Assigned Census Blocks contains the blocks associated with the CBGs that were assigned to you.

These files are cumulative and are updated after each posted round. The files will contain the full list of your assigned bids after the results of the final bidding round are posted.

# <span id="page-49-0"></span>**Downloadable Files**

The system provides downloadable files that can be accessed at any time during the auction. These downloads are described in Section [4.3.](#page-17-0) Note that details about the specifications for downloadable files are available on the FCC website for Auction 904 [\(www.fcc.gov/auction/904\)](https://www.fcc.gov/auction/904) in the Education section.

The downloadable files are made available at different times depending upon when the underlying data is generated. Some are available as soon as a round is announced, but others are only available once the results of a round are posted or after the budget clears. I[n Figure 38](#page-49-1) below, you can see that the My Bid Results and Item Status download files are grayed out, indicating that they are not available. This is because the selected round, Round 9, is still open for bidding, and these files are only available for rounds that have been processed and for which the results have been posted.

The download screen will indicate "data not yet available" for downloads that are not available because the budget has not cleared or the round results have not been posted. The download screen will indicate "state no longer available" for downloads if the bidder is no longer eligible to bid for items in the state.

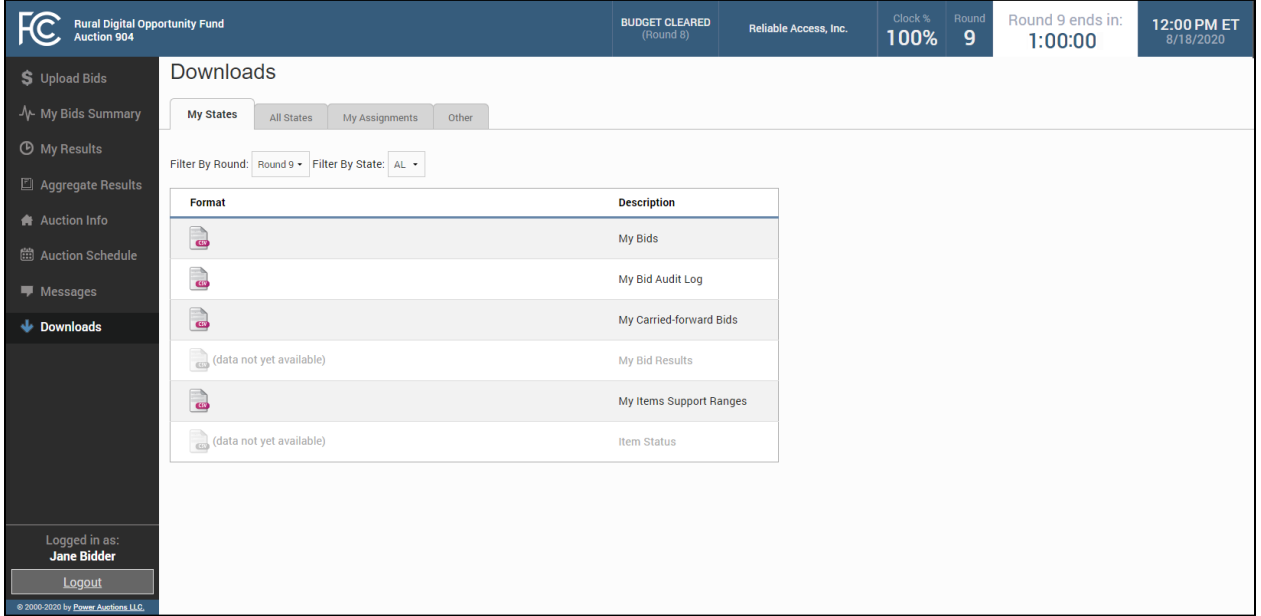

## <span id="page-49-1"></span>**Figure 38: Downloads screen – During Round 9**

The downloadable files are grouped into four tabs: My States, All States, My Assignments, and Other. Table 3 lists the groupings, the files, and when each file is available for a round.

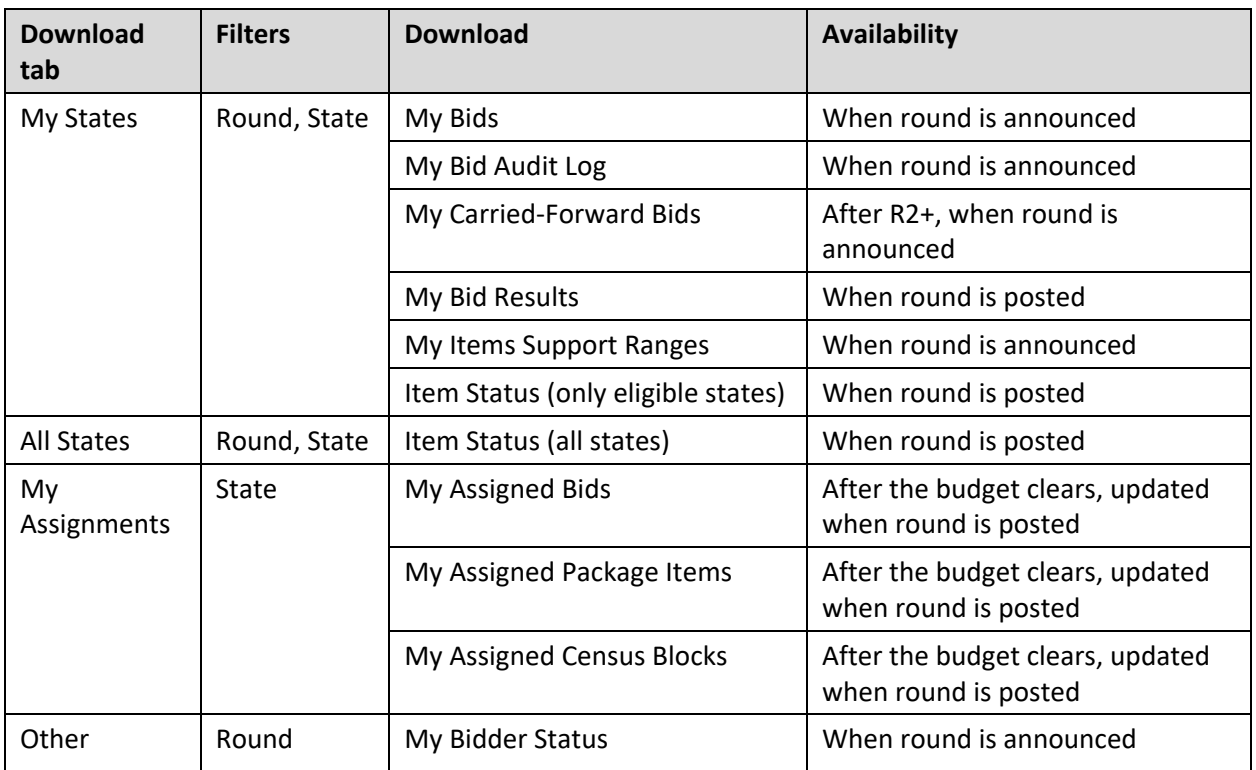

#### **Table 3: Availability of Downloads**

To download one of these files, you may need to pick a round or state from the filter drop-down menus. In [Figure 38](#page-49-1) above, Round 9 is open for bidding. To download the bids that have been submitted for Alabama ("AL") in the current round, the round selector ("Filter by Round") must be set to "Round 9" and the state selector ("Filter by State") must be set to "AL".

# <span id="page-51-0"></span>**Appendix 1: System Troubleshooting**

If you continue to experience problems after following the troubleshooting instructions, please call the FCC Auctions Technical Support at (877) 480-3201, option nine; (202) 414-1250; or (202) 414- 1255 (TTY) (8:00 a.m.–6:00 p.m. ET on business days).

## <span id="page-51-1"></span>**Situation 1: Page cannot be displayed message on first access**

**Figure 39: Microsoft Edge (Chromium) connection error message**

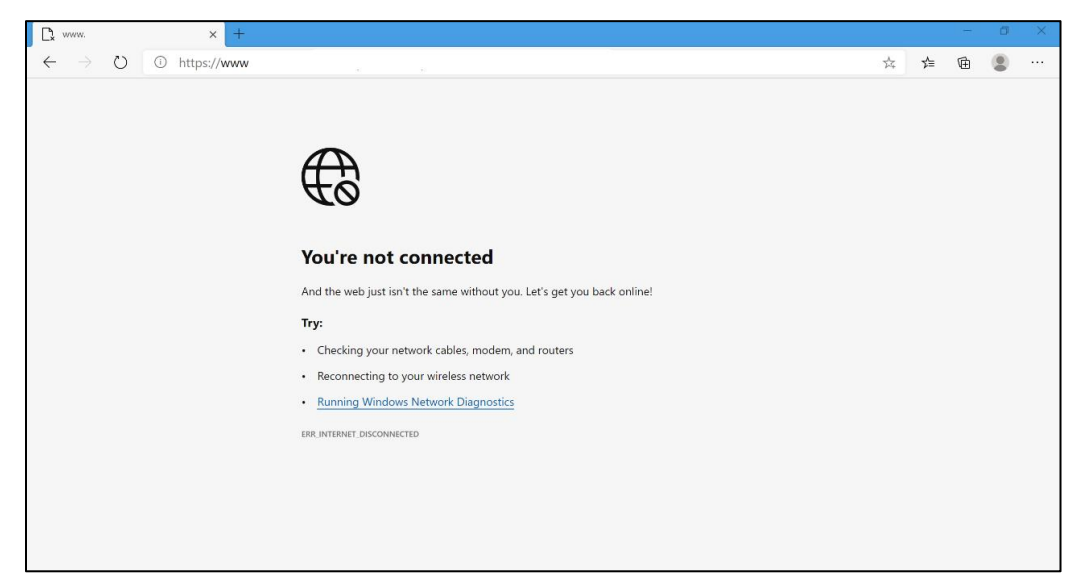

#### **Figure 40: Google Chrome connection error message**

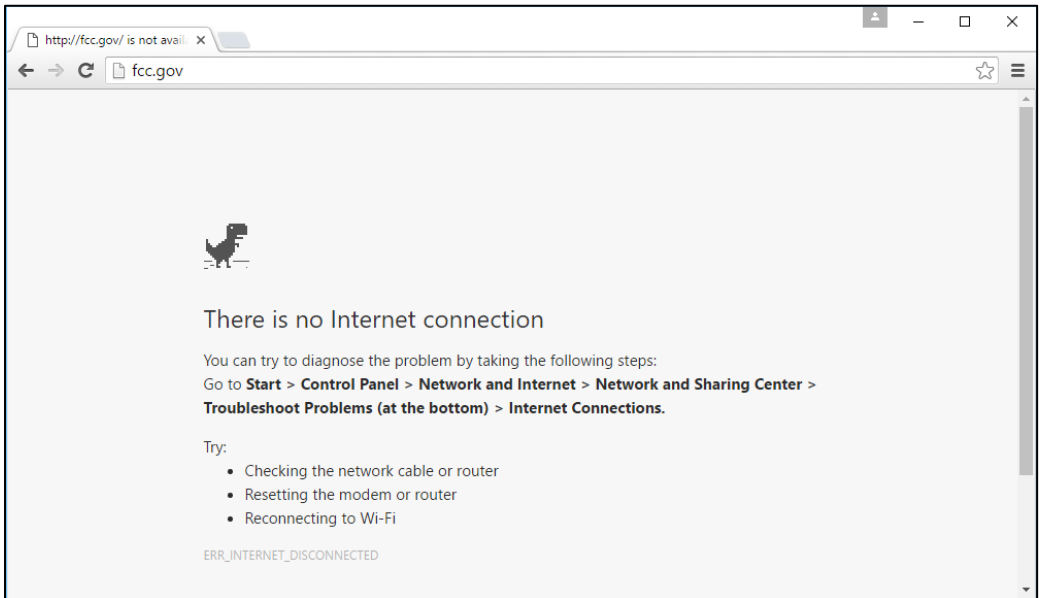

If either of the screens shown above appear, complete the following steps:

- Confirm that the computer has external internet access. Try to access a common site on the internet such as [www.google.com.](http://www.google.com/) If this is unsuccessful, the computer does not have external internet access.
- Confirm that you are using the correct URL for the bidding system.
- Confirm that your organization has not blocked access to the site. Your organization may only allow you to access certain external web sites. Check with your IT department.
- You may not have selected the "OK" button when the message appeared stating that you are about to enter a secure site. Re-start the browser and try again ensuring you click on the "OK" button.
- Confirm that you are using one of the supported browsers (see system requirements in Section [3.1\)](#page-8-1) by performing the following steps:
	- $\circ$  Microsoft Edge (Chromium): First, click on the tools icon  $\cdots$  (which can be found in the top right-hand corner of your browser). Then click "Settings" and scroll down to "About this app". Make note of the version number.
	- $\circ$  Chrome: First, click on the tools icon: (which can be found in the top right-hand corner of your browser). Then click "Help" followed by "About Google Chrome." Make note of the version number.

## <span id="page-52-0"></span>**Situation 2: Cookies must be enabled message**

The bidding system requires that cookies are enabled in your browser. If cookies are disabled, you will see a message stating that cookies should be enabled.

To enable cookies in Microsoft Edge (Chromium), complete the following steps:

- Click on the tools icon  $\cdots$  in the top right-hand corner of your browser.
	- o Click on "Settings" and "Site Permissions".
	- $\circ$  Under "Cookies and site date" slide the circle to the right next to the words "Allow sites to save and read cookie data (recommended) in as shown in [Figure 41.](#page-53-0)
	- o Then, close the "Settings" tab.

#### <span id="page-53-0"></span>**Figure 41: Enabling cookies in Edge**

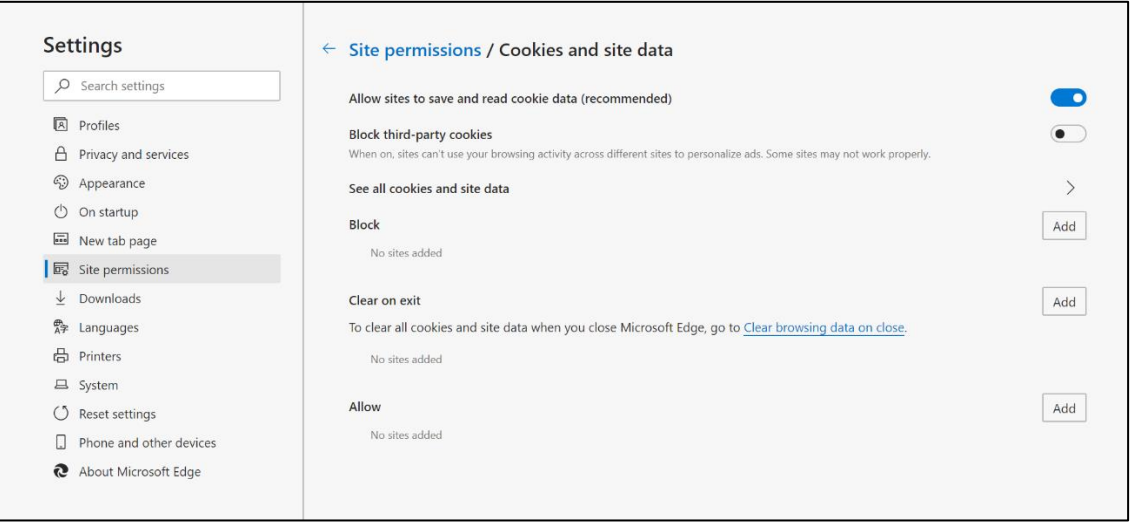

To enable cookies in Chrome, complete the following steps:

- Click on the tools icon  $\frac{1}{a}$  in the top right-hand corner of your browser
	- o Click on "Settings" and "Privacy and Security".
	- o In the "Privacy and Security" section, click on the "Site Settings" area, and then click on "Cookies and site data" to display a screen similar to that shown in [Figure 42.](#page-54-1)
	- o Slide the circle to the right next to the words "Allow sites to save and read cookie data (recommended)".
	- o Close the "Settings" tab.

#### <span id="page-54-1"></span>**Figure 42: Enabling cookies and JavaScript in Chrome**

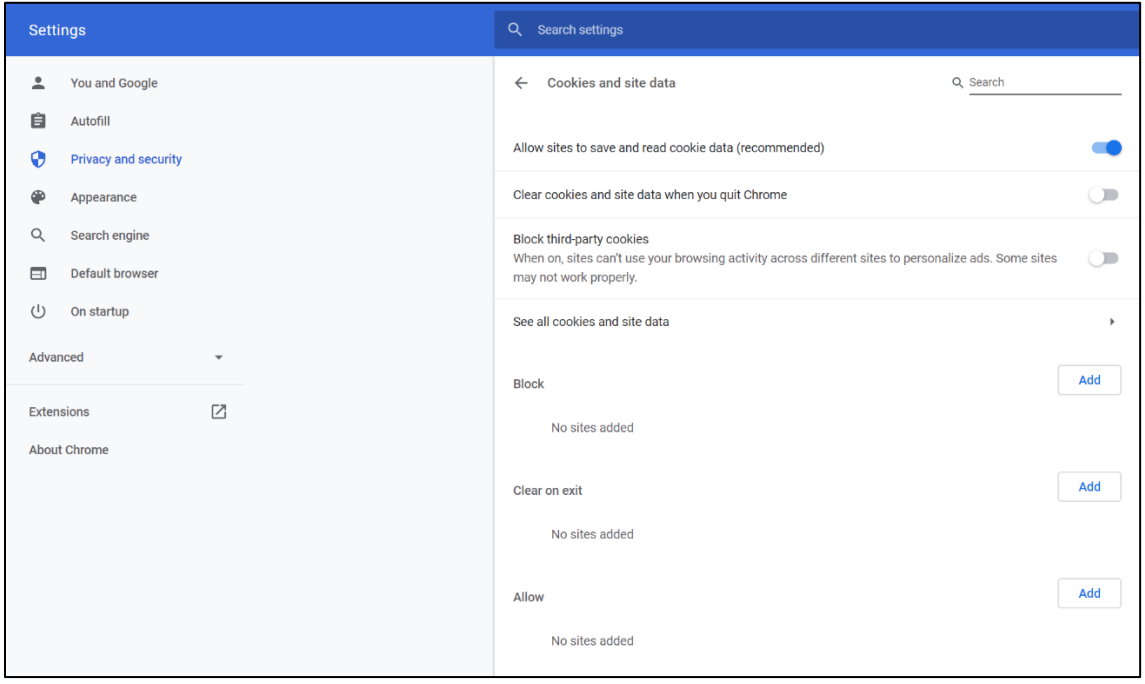

#### <span id="page-54-0"></span>**Situation 3: JavaScript must be enabled error message**

The bidding system requires that JavaScript is enabled in the browser used. If JavaScript is disabled, there will be a message stating that "JavaScript in this browser is not enabled or is not working."

To enable JavaScript in Microsoft Edge (Chromium), complete the following steps:

- Click on the tools icon  $\cdots$  in the top right-hand corner of your browser.
	- o Click on "Settings" and "Site permissions".
	- o Under "JavaScript" slide the circle to the right next to the words "Allowed (recommended) in [Figure 43.](#page-55-0)
	- o Then, close the "Settings" tab.

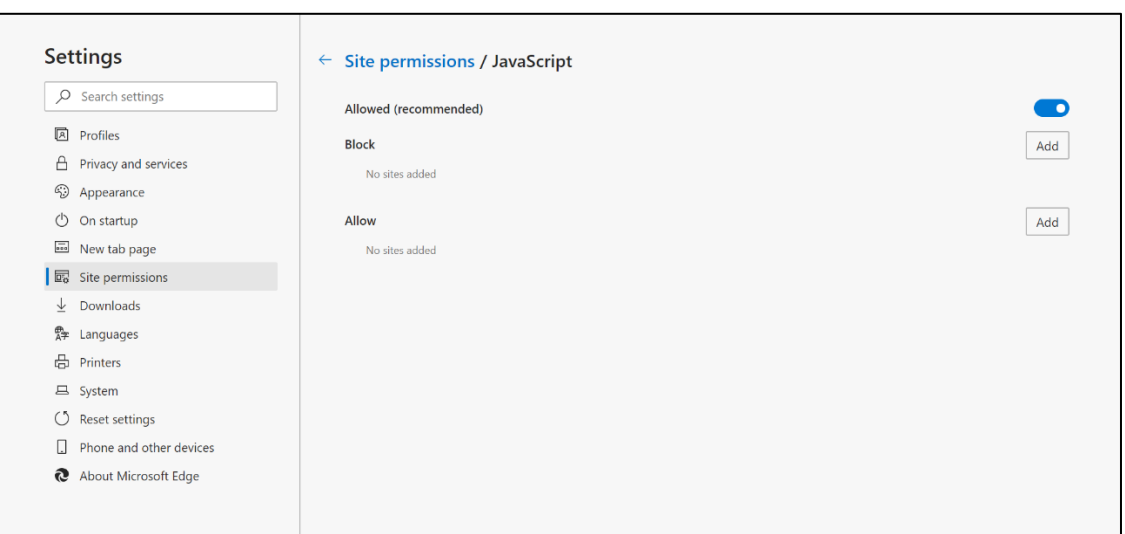

#### <span id="page-55-0"></span>**Figure 43: Enabling Java Script in Microsoft Edge (Chromium)**

To enable JavaScript in Chrome, carry out the following steps:

- Click on the tools icon  $\ddot{\hspace{0.2cm}}$  in the top right-hand corner of your browser.
	- o Click on "Privacy and Security".
	- o In the "Privacy and security" section, click on the "Site settings" area, and then click on the "JavaScript" area to display a screen similar to that shown in [Figure 44.](#page-55-1)
	- o Slide the circle to the right next to the words "Allowed (recommended)".
	- o Then close the "Settings" tab.

#### <span id="page-55-1"></span>**Figure 44: Enabling JavaScript in Chrome**

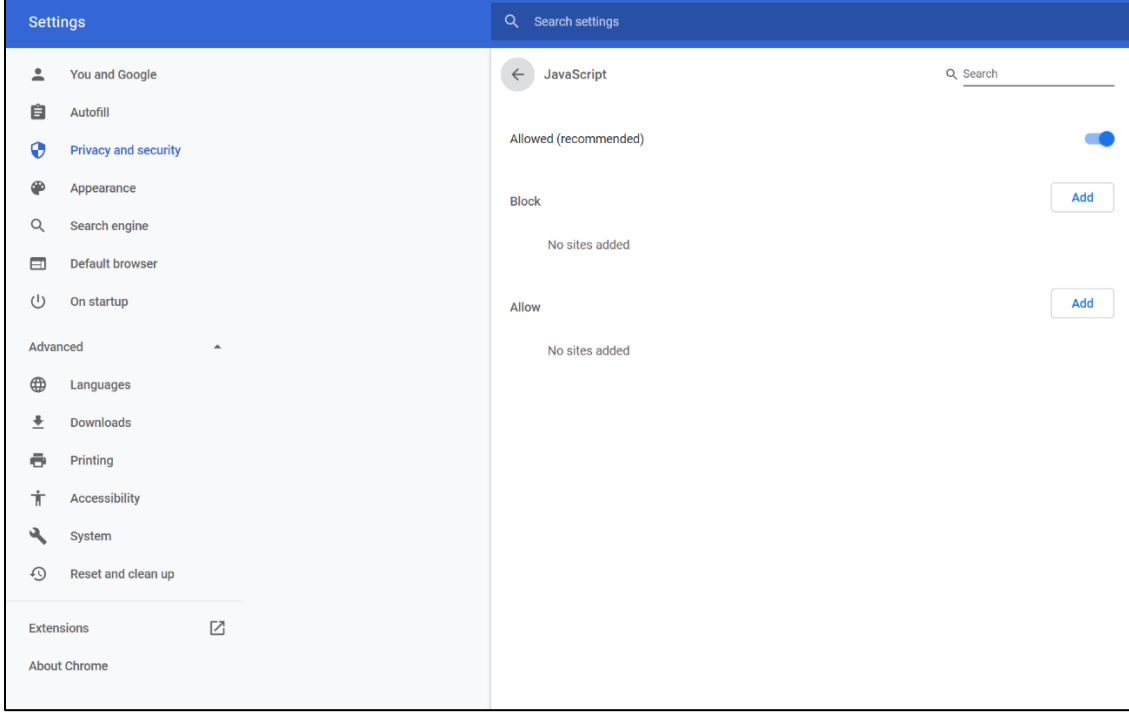

## <span id="page-56-0"></span>**Situation 4: Page cannot be displayed message when navigating to new screen**

If you have been using the bidding system successfully and "page cannot be displayed" appears when you click on a link or a button, then complete the following steps:

- Click on the Refresh/Reload button to reload the page.
	- $\circ$  If that is successful, please verify any actions that you were taking when the message was displayed. If you were in the middle of placing a bid, those changes will have been lost, and you will need to resubmit the bid upload file. All submitted bids that had the *Good* in the *Last Upload Status* column will remain unaffected.
- Re-navigate to the bidding system URL and, if prompted, log in again.
- If that is successful, please verify any actions that you were taking, as discussed above.
- Your internet connection may have gone down. Confirm that your computer has external internet access. Try to access a common site on the internet such as http://www.google.com. If this is unsuccessful, the computer does not have external internet access.
- The bidding system may be down. To confirm whether the bidding system is down, first confirm that you have internet access and then attempt to access the home page (see Sectio[n 3.2\)](#page-9-0). If you are unable to view this page, or the page states that the bidding system is unavailable, then the bidding system may be down and you should call the Auction Bidder Line telephone number provided with the registration materials.

## <span id="page-56-1"></span>**Situation 5: Page has expired error message when back button is clicked**

Do not use the browser's back button to access a previous screen. To move between screens, use the links and buttons in the bidding system.

#### <span id="page-56-2"></span>**Situation 6: Computer or web browser crashes**

If the browser crashes or the computer freezes, it is recommended that you reboot the machine (or use a different machine) to access the bidding system.

Please review any actions that you were taking when the computer crashed. If you were in the middle of submitting a bid, those changes will have been lost, and you will need to resubmit the bid upload file. All submitted bids that had the *Good* in the *Last Upload Status* column will remain unaffected.

If the computer crashes while you are using the bidding system, you may access the bidding system using a different computer. When a user logs in to a second computer, whether the user has logged out of the first computer or not, the second login will automatically cause the user to be logged out of the first computer.

#### <span id="page-56-3"></span>**Situation 7: Certificate error message**

If you access the bidding system and see a security message similar to that shown in [Figure 45](#page-57-0) (for Microsoft Edge (Chromium)) or [Figure 46](#page-57-1) (for Google Chrome), you should not proceed. Please call FCC Technical Support at (877) 480-3201, option nine; (202) 414-1250; or (202) 414-1255 (TTY).

## <span id="page-57-0"></span>**Figure 45: Certificate security error message in Microsoft Edge (Chromium)**

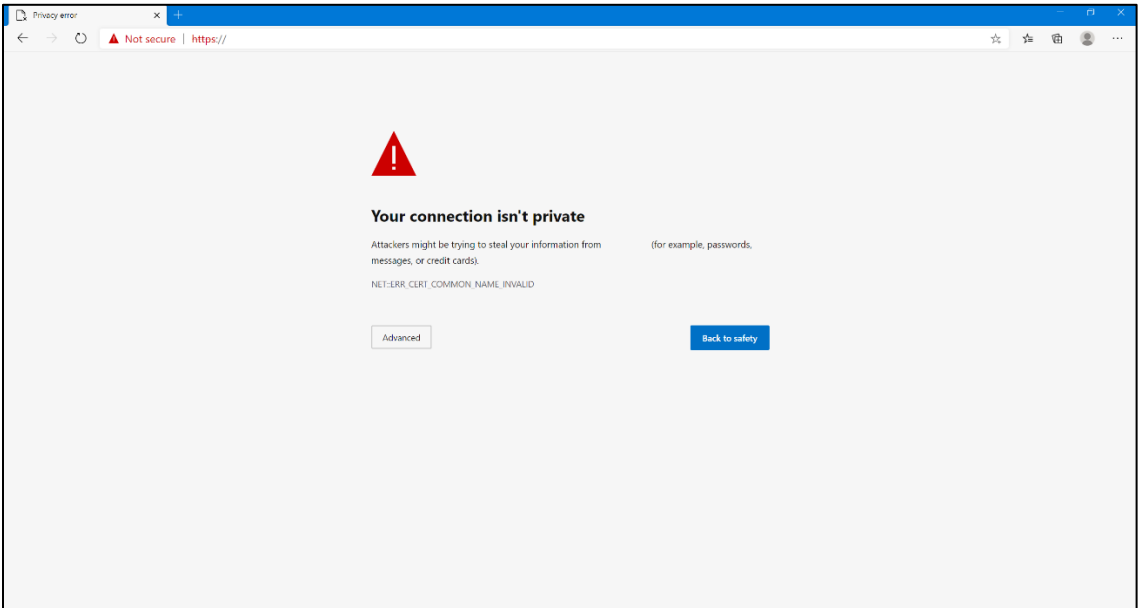

## <span id="page-57-1"></span>**Figure 46: Certificate security error message in Chrome**

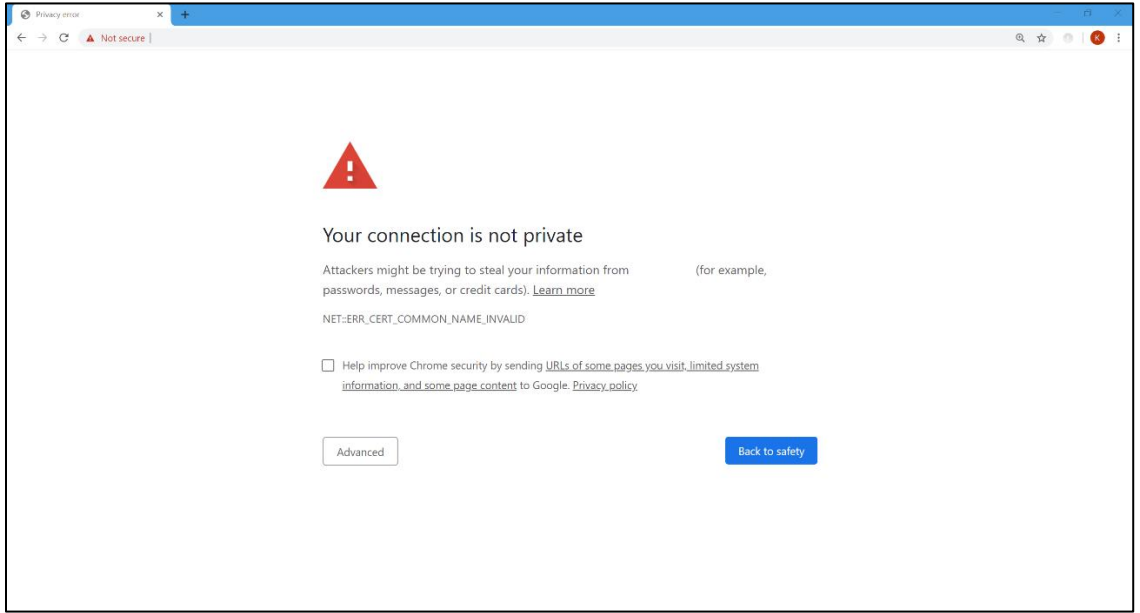

# <span id="page-58-0"></span>**Appendix 2: RSA SecurID® Token Information**

For additional assistance with lost or damaged RSA tokens and for questions about changing a user (i.e., an authorized bidder), the person who has been designated as the contact person, or the certifying official on the bidder's FCC Form 183 application (designated person), should call the Auction Bidder Line telephone number provided with your registration materials.

## **1. Number of RSA TokensIssued and Extra RSA Tokens**

<span id="page-58-1"></span>Each qualified bidder is issued three RSA tokens. Each bidder is permitted to identify up to three authorized bidders on its Form 183. Therefore, a bidder with fewer than three authorized bidders will have one or two extra tokens.

> **Bidders cannot use the extra RSA token unless they contact the FCC to activate** *the extra RSA token for a specific user.*

Each RSA token must be associated with a specific authorized bidder. RSA tokens are not interchangeable among authorized bidders. The FCC must reassign the token in the RSA server for the token to become functional.

## **2. Replacing Lost or Damaged RSA Tokens**

<span id="page-58-2"></span>In the event that an RSA token is lost or damaged, the person who has been designated as the authorized bidder, contact person, or certifying official listed on the bidder's FCC Form 183 should call the Auction Bidder Line telephone number provided with the registration materials to request activation of a replacement token.

## **3. Change of User (Authorized Bidder)**

<span id="page-58-3"></span>A qualified bidder may change or replace its authorized bidders. For more information on changing the authorized bidder assigned to an RSA token, the person who has been designated as the authorized bidder, contact person, or certifying official listed on the bidder's FCC Form 183 application should call the Auction Bidder Line telephone number provided with the registration materials.

## **4. Forgotten PIN**

<span id="page-58-4"></span>If an authorized bidder forgets his PIN, he should contact FCC Technical Support at (877) 480-3201, option nine; (202) 414-1250; or (202) 414-1255 (TTY) to have the PIN reset. Please note, however, that this process might not occur before a round ends. In this event, a bidder may lose bidding eligibility. FCC Technical Support is generally available Monday through Friday from 8 am to 6 pm ET.

# <span id="page-59-0"></span>**Appendix 3: Bid Upload Errors**

The table below lists all the bid upload error codes along with the corresponding error messages that are displayed. The text displayed after the colon and the numbers at the very end of a message are shown below in *italics* and are just examples, for purposes of this user guide, of what could actually be displayed.

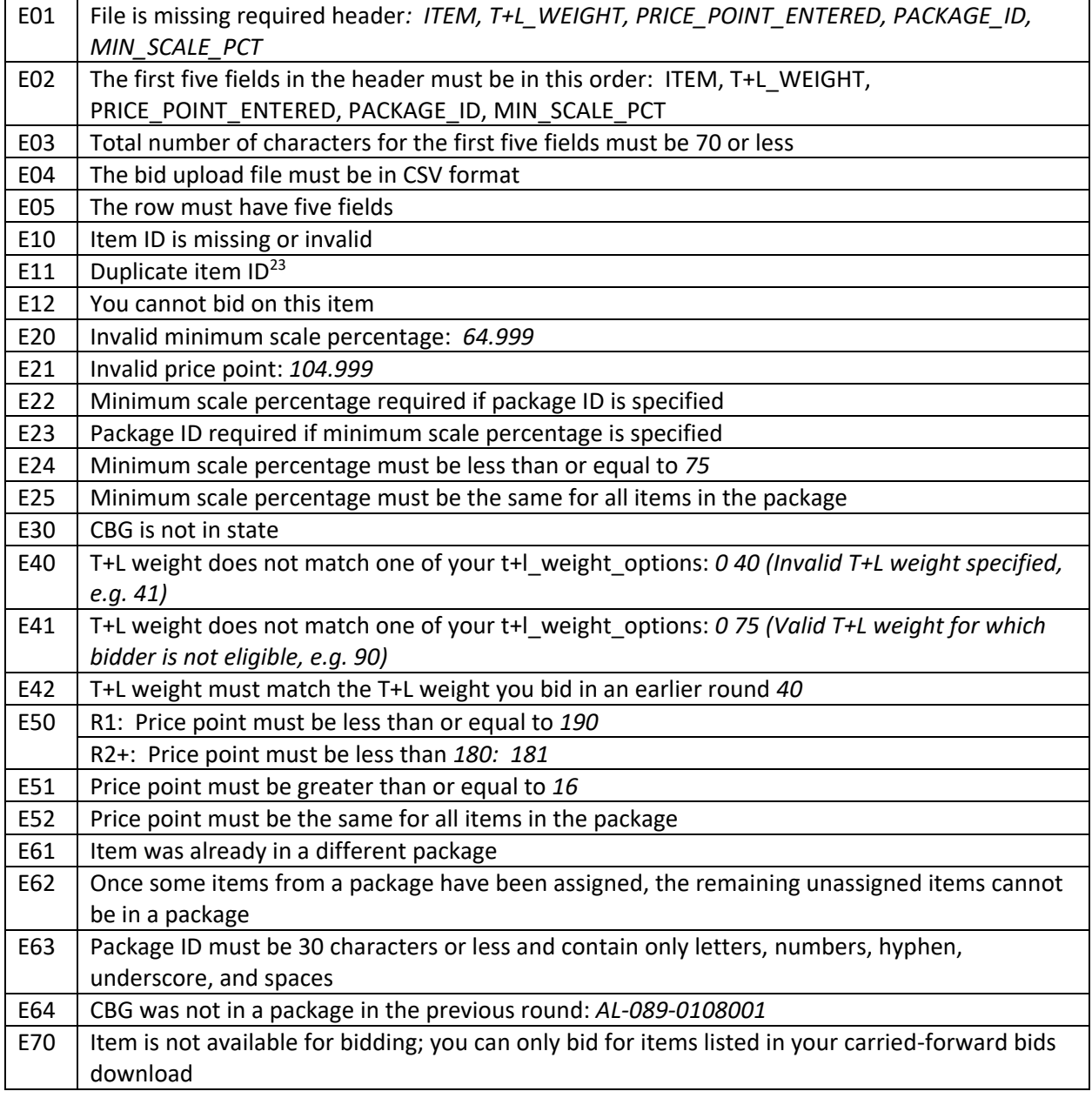

<sup>&</sup>lt;sup>23</sup> Note that this error message will only display in the event that rows with duplicated item IDs contain price points.

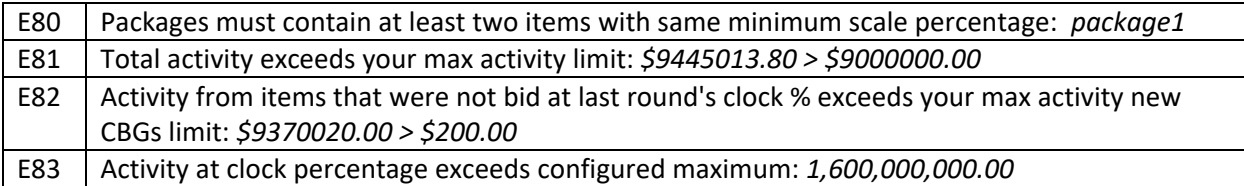

# <span id="page-61-0"></span>**Appendix 4: Glossary**

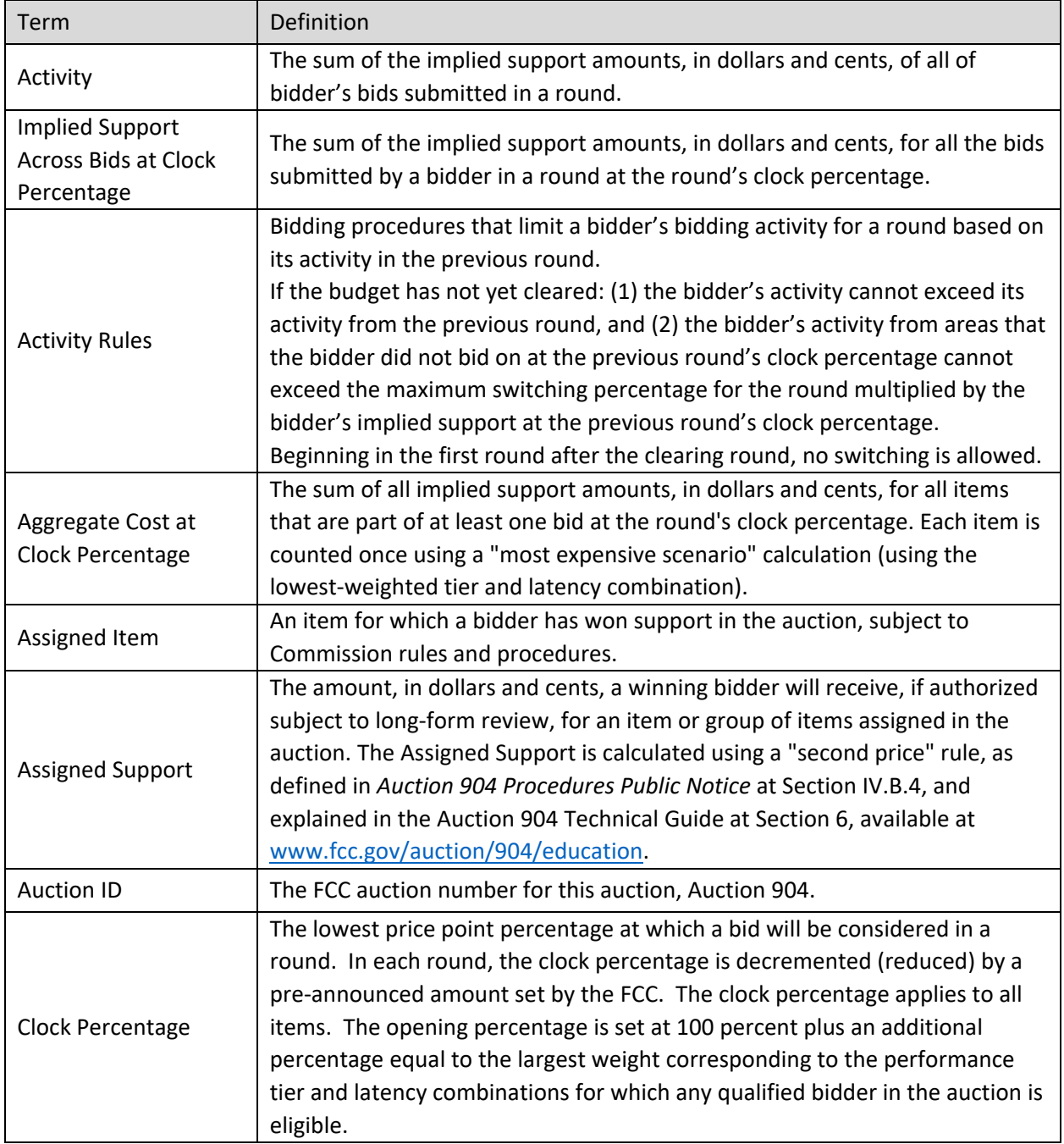

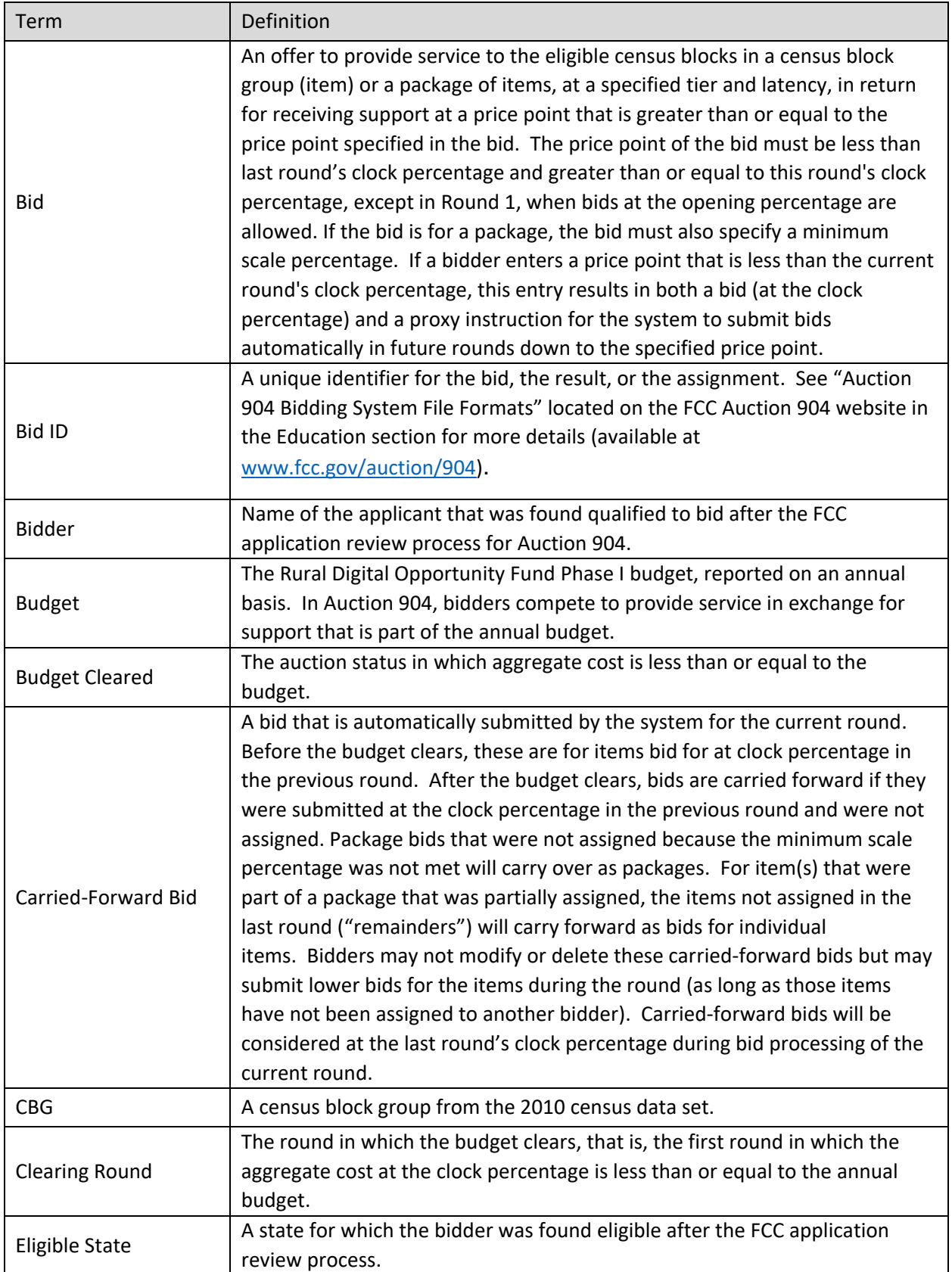

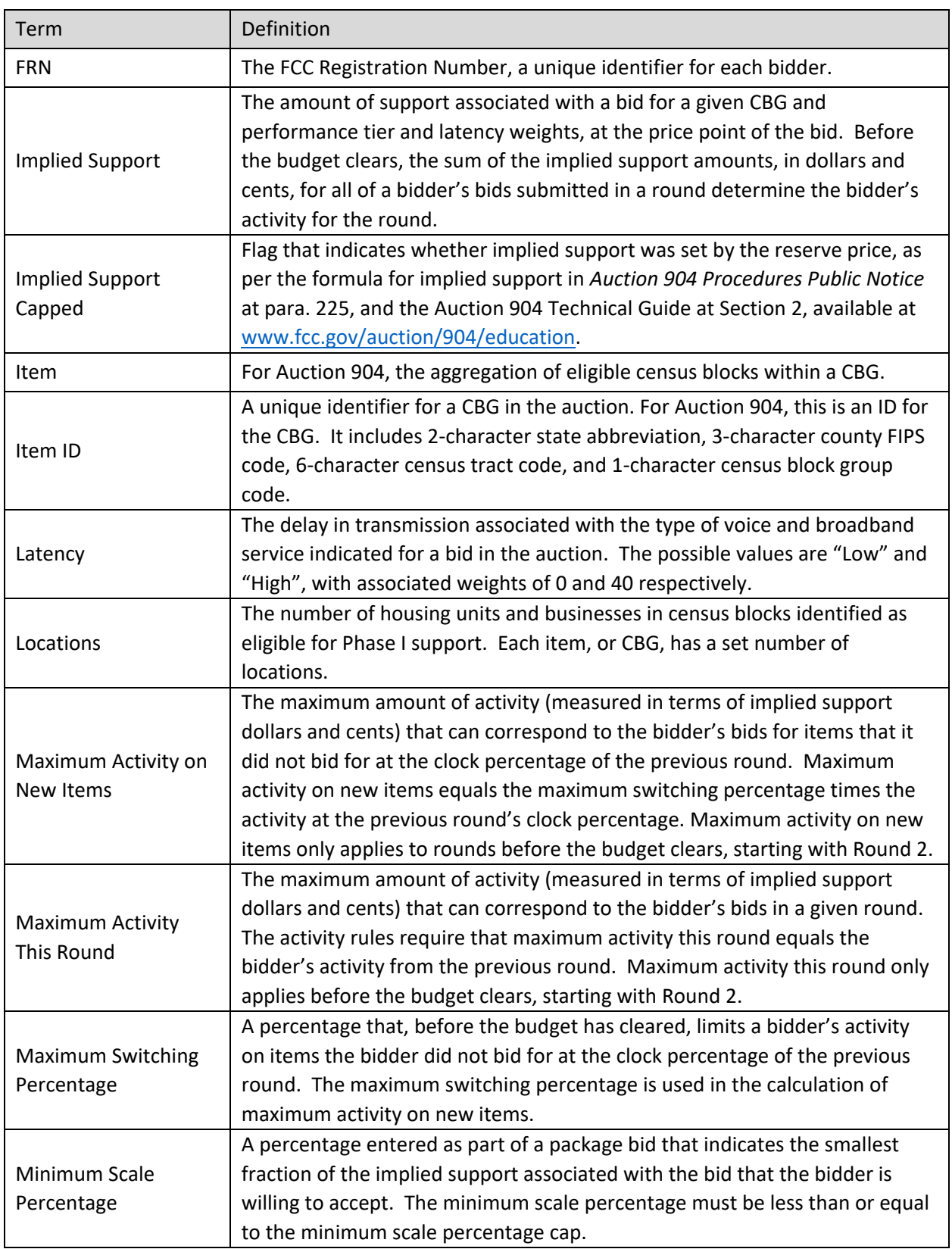

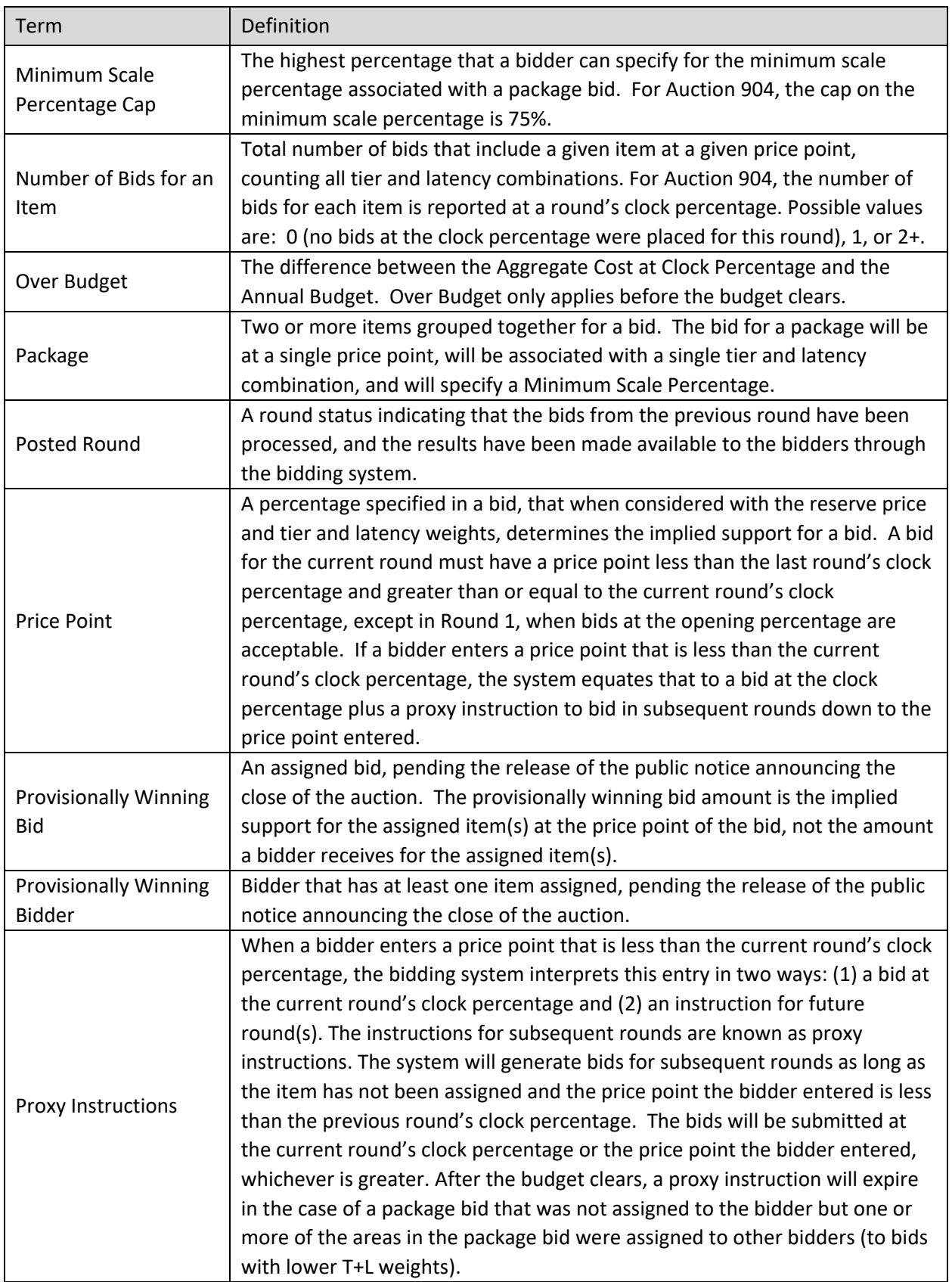

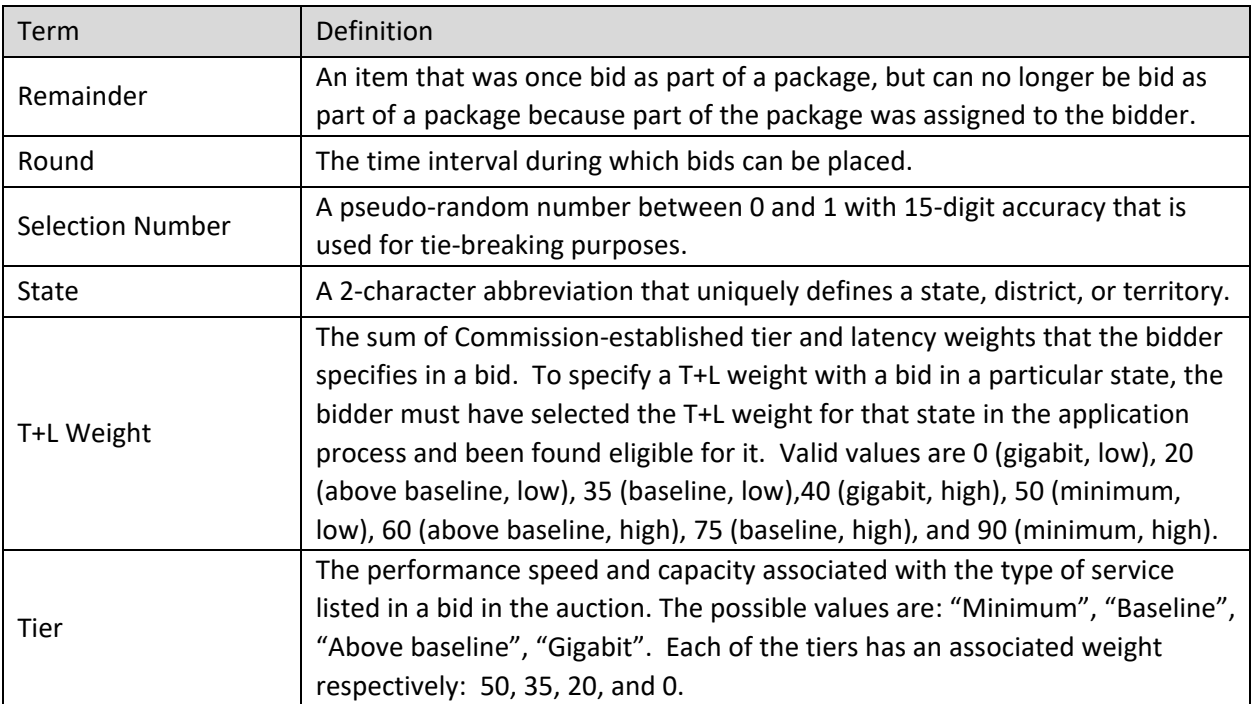